# **KORG Collection**

## **Owner's Manual**

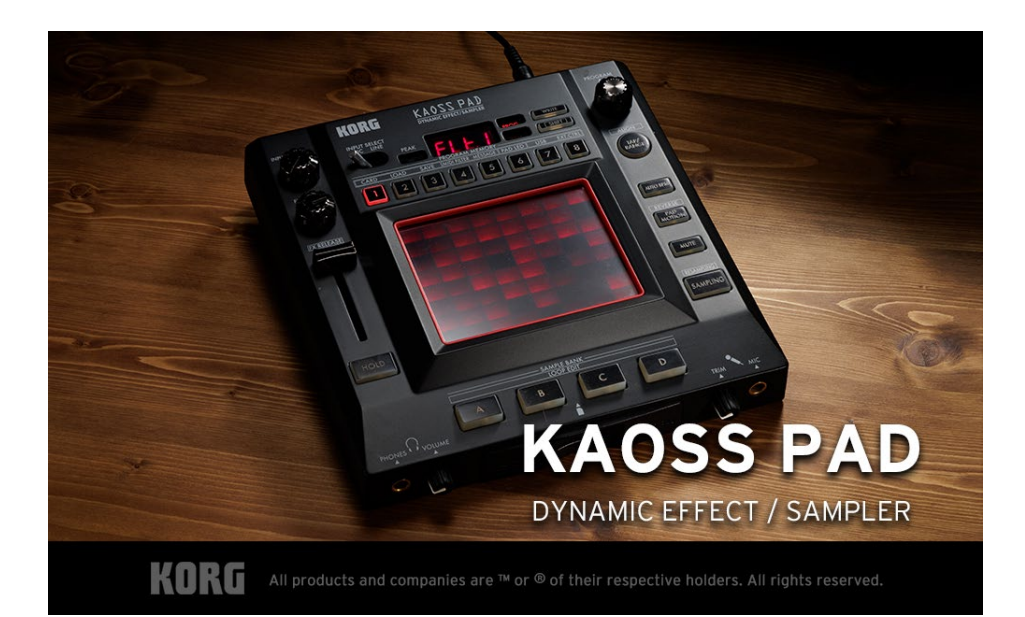

# **Table of Contents**

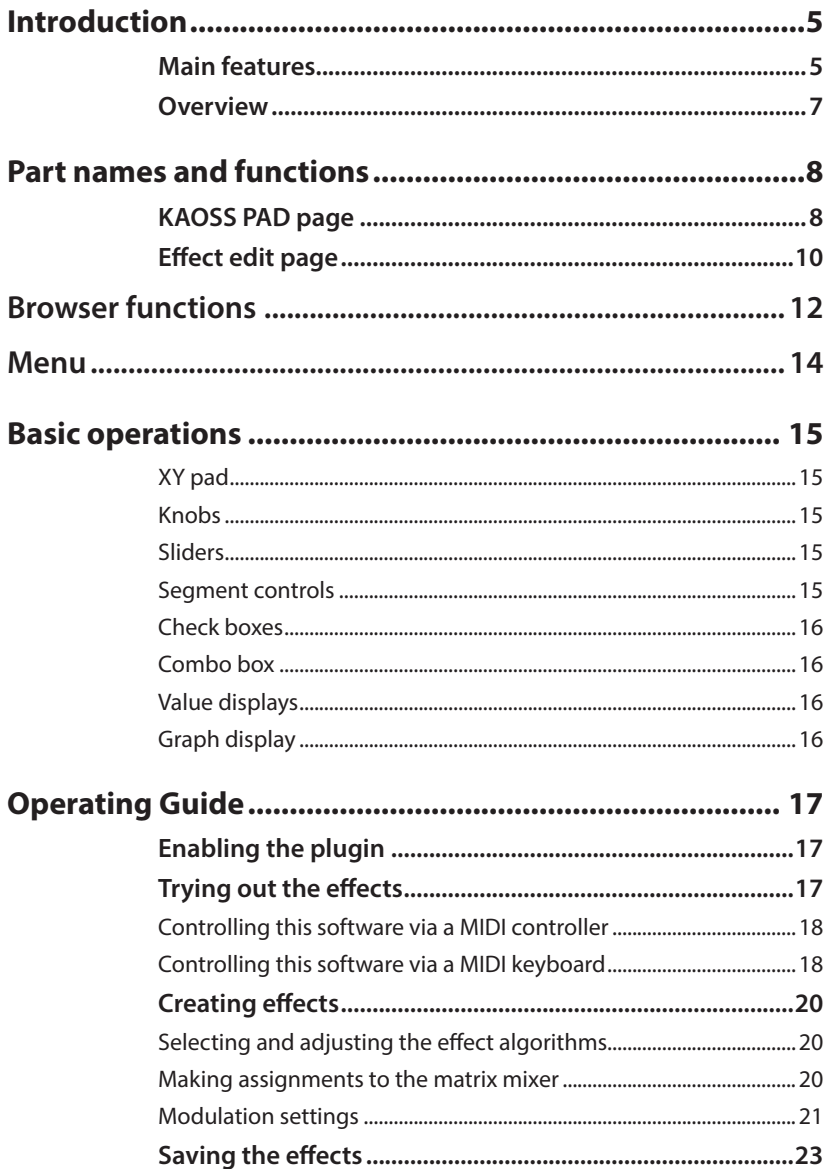

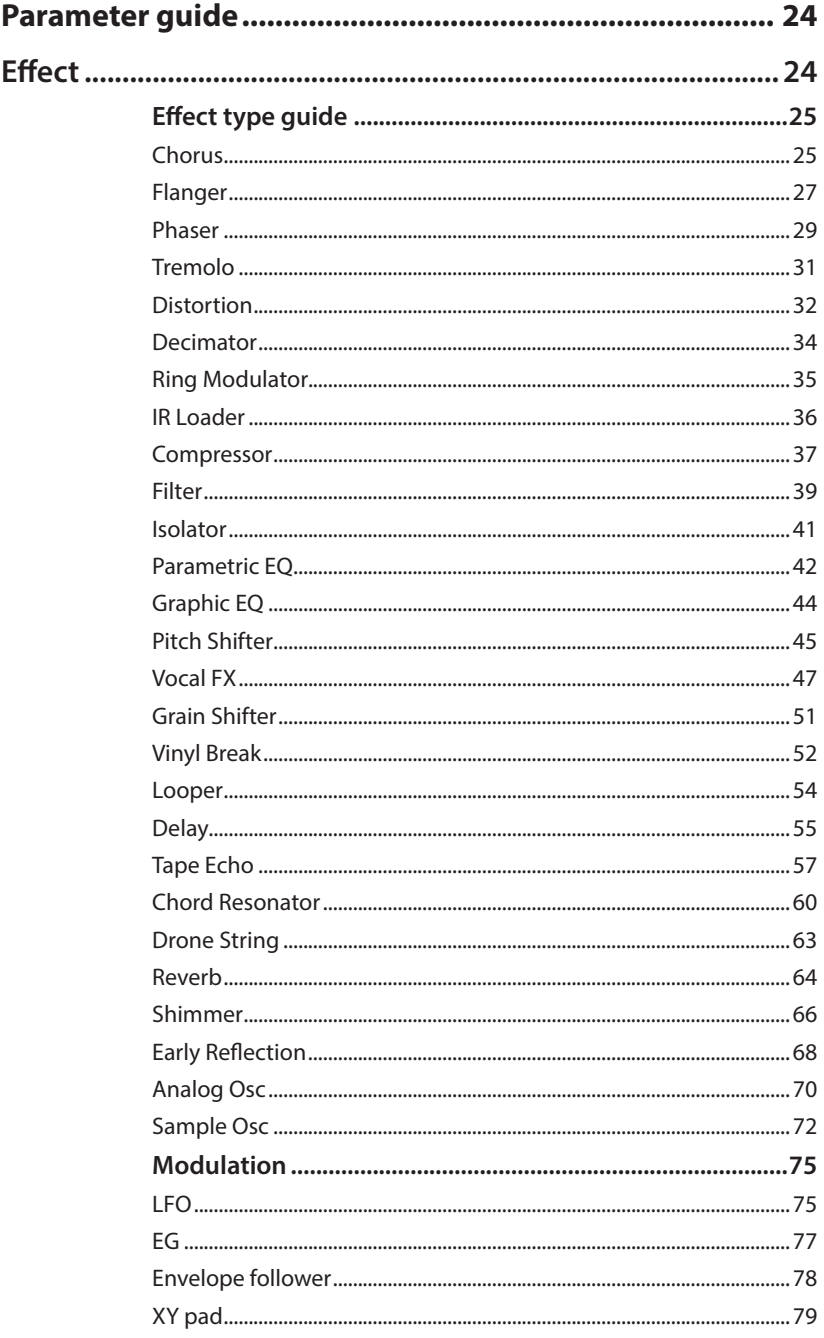

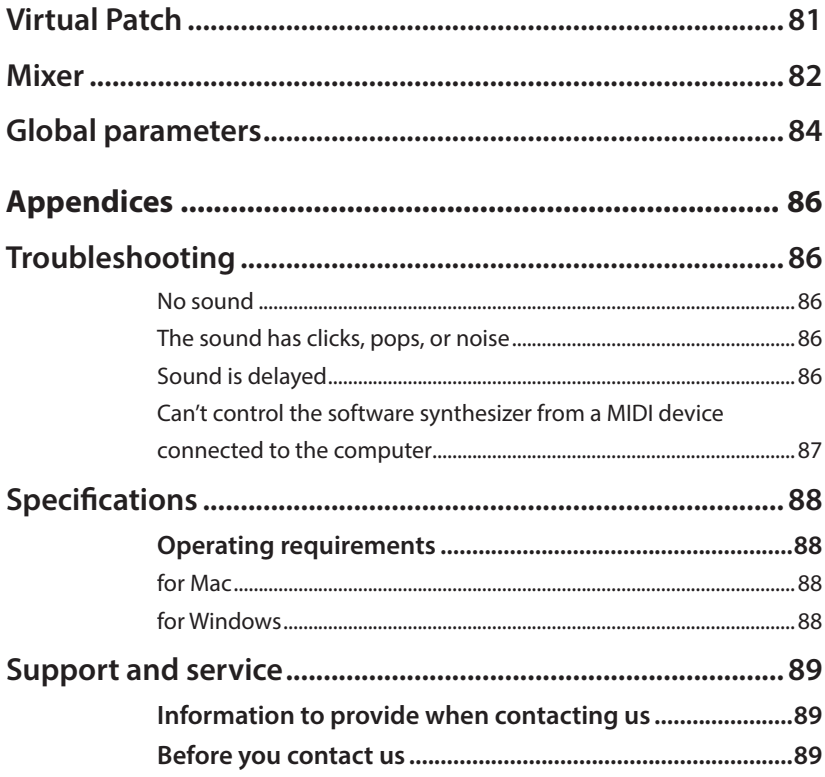

All product and company names are the registered trademarks of their respective companies.

# <span id="page-4-0"></span>**Introduction**

Thank you for purchasing the Korg KAOSS PAD software synthesizer. To help you get the most out of your new product, please read this manual carefully.

## **features Main**

#### **Effect processor using the touch pad**

The KAOSS PAD Series are effect units that feature an intuitive touch pad interface. This plugin version is based on the same concept. With this plugin, no understanding or fine-tuning of effect units is required—just load the plugin into a DAW track and manipulate the XY pad on the user interface to add a variety of dramatic effects to the sound, creating different atmospheres and ways to make your song move forward.

#### **•** Newly-designed effects

Up until now, the plugins available in the Korg Collection Series have represented our efforts to create full recreations of their namesake, the original hardware-based KORG products. In contrast, this KC KAOSS PAD was redesigned as a plugin version that inherits the concept of the KAOSS PAD, not just as a recreation of that specific hardware. To add to the basic effects such as filters that have been used in the KAOSS PAD series up until now, the KC KAOSS PAD is equipped with a total of 27 different effect algorithms, including the newly introduced Vocal FX.

#### • A versatile effect processor

Although the KAOSS PAD is simple to operate and makes it easy for the user to achieve their goals, this is a versatile and complex effects processor. The KC KAOSS PAD gives you access to the internals of the effect processor, which was previously unavailable with the original hardware. Since it's clear to see what's going on inside, you can now create your own KAOSS PAD programs. Also, this software has been revived as a more modern effect processor with a revised sound engine architecture, while still respecting its original .tradition

#### **• A variety of control methods**

Different from a standard effect unit, the effects of the KAOSS PAD are made for DJs, who can control the effects just by moving their finger across the XY pad. When used for recording tracks on a DAW, the user needs to record touch events. You can either use the KY pad as a user interface to record in real time, or receive control change messages from a MIDI controller to control this software from an external MIDI device. If you already own KAOSS PAD hardware or a controller like the nanoKontrol Studio that features an XY pad, you can record effects using that XY pad.

The KC KAOSS PAD also features ways to control the XY pad via note events. This lets you control the KAOSS PAD just by sending it notes, as if you were playing on it.

#### **•** A collection of exceptional programs

While this software features a newly-designed effect engine, it also has a large assortment of programs that are representative of KAOSS PAD effects up through the present. 128 brand-new programs are available, including the newly-designed Vocal FX.

## <span id="page-6-0"></span>**Overview**

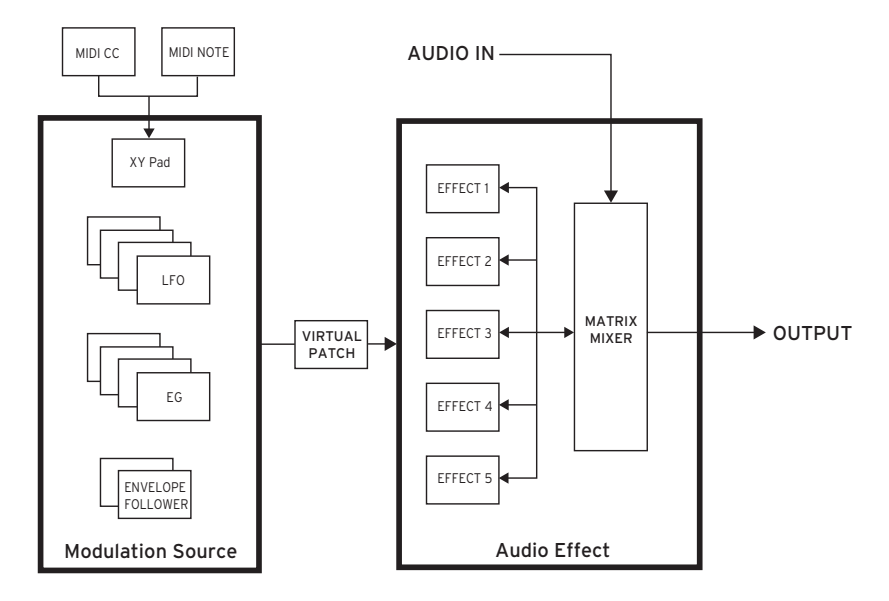

The KC KAOSS PAD features five multi-effects and a matrix mixer that's used to flexibly route these effects, which lets you add effects to the input signal before output. The plugin also has four LFOs, four EGs and two envelope followers that are used to control these effects, topped with the simple user interface of the XY pad for bringing a deep wellspring of effects to life

A "virtual patch" system is used for connecting these modulation sources to the effect units, which serves as a patching section that controls how the effects are applied. You can also remap the values for each modulation source, opening up a range of free expression through motion that goes beyond the motion produced by the values of the original modulation .source

A total of 27 effect algorithms are selectable, including two sound generators and the new yocal effect. You can select a total of 19 LFO waveforms, which are inherited from the KORG wavestate and opsix.

# <span id="page-7-0"></span>**Part names and functions**

## **KAOSS PAD page**

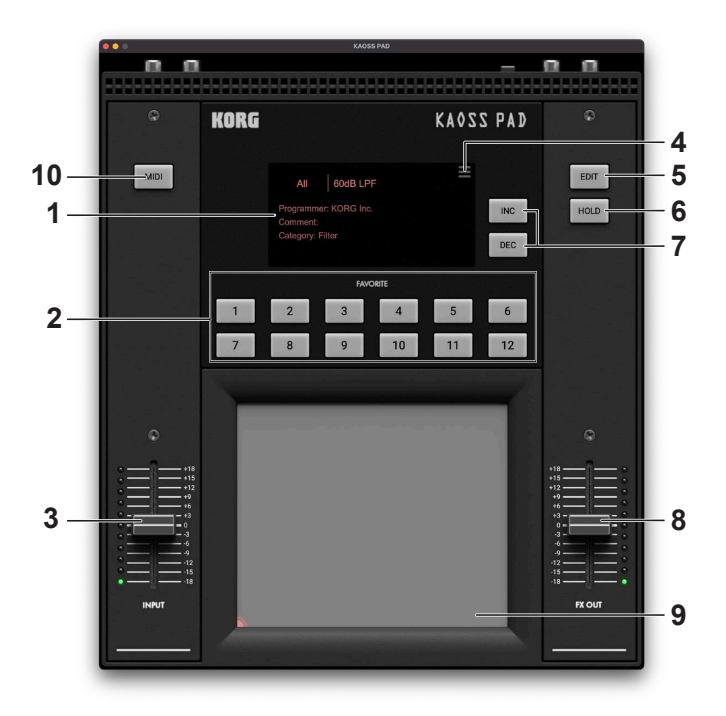

#### **Display 1.**

Displays the information for the currently selected effect program.

#### **buttons FAVORITE 2.**

Use these buttons to instantly recall the effect programs you registered as favorites.

#### **slider INPUT 3.**

Adjusts the level of sound that's being inputted to the effect, within a -18 dB to +18 dB range.

#### **MENU 4.**

Shows the menu ("Menu" on page 14).

#### **button EDIT 5.**

Opens the effect edit page.

#### **6.** HOLD button

Holds (maintains) the touch state of the XY pad. This is useful when you want to always apply certain effects.

#### **7.** INC, DEC buttons

Selects either the currently selected effect program or the next effect program. Either the next or the previous program changes depending on the state of the current program .filter

### **8.** FX OUT slider

Adjusts the effect out signal level, within a -18 dB to +18 dB range.

### **9.** KAOSS PAD (touchpad)

This is the XY pad for the KAOSS PAD. Touch this pad to apply effects. The parameters that can be assigned vary, depending on the effect program.

#### **button MIDI 10.**

The KAOSS PAD plugin lets you virtually "touch" the XY pad via MIDI note messages. Pressing this button shows a screen where you can check which note numbers correspond to the XY pad.

## <span id="page-9-0"></span>**Effect edit page**

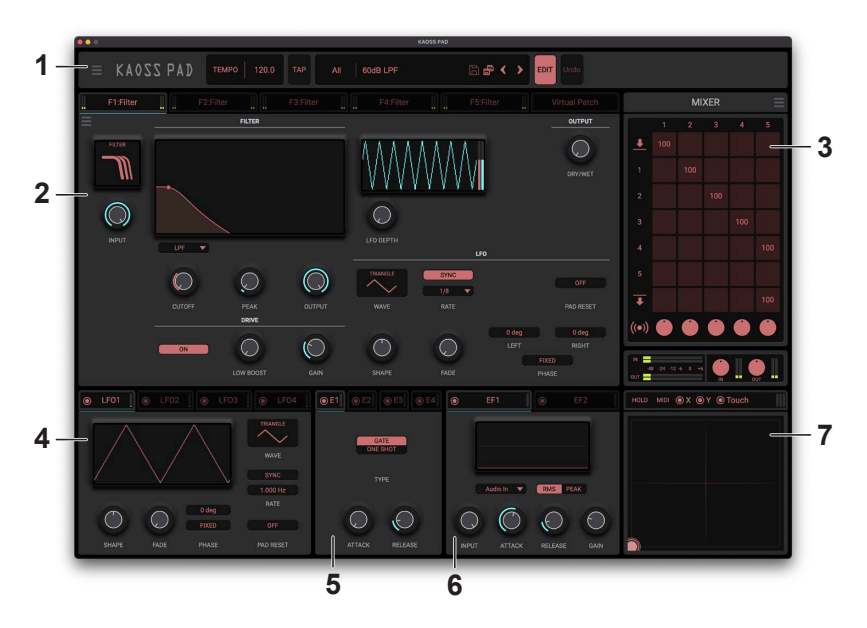

#### **Header 1.**

#### **MENU .a**

Shows the menu ("Menu" on page 14).

#### **b**. TFMPO

Shows the current tempo. Drag with your mouse to edit.

#### **TAP .c**

Detects the timing at which you click the button, and uses this timing to set the tempo. Note: On the plugin version, this follows the DAW's tempo. The tempo indication and tap tempo button are not shown in the header.

#### **b.** Sound Name

Shows the name of the program that's now loaded. Click the name to show the browser screen.  $(\rightarrow$  page 12 "Browser functions")

#### **c. EDIT** button

Opens the effect edit page.

### **d.** Undo button

Cancels the most recent edit operation.

### **2. Effect edit** area

Use this section to edit the parameters for the five effects and to edit the virtual patch. Drag or tap each controller to select it, and then edit its parameter.

#### **1...5Effect .a**

The parameters differ depending on the effect type you select.

 $\rightarrow$  "Effect type guide" on page 25

## **b.** Virtual Patch

The modulation sources, destinations and intensities used to modulate the parameters are shown as a list.

→ "Virtual Patch" on page 81

## **MIXER 3.**

This area is used for input and effect routing, as well as for setting the levels and pan for each effect out. You can click the menu icon at upper right to call up the routing template.

## **LFO 4.**

This section configures the LFOs used to modulate the parameters. There are four LFOs. To apply modulation, drag the section tab icon to the parameter you want to modulate. You can also directly edit the LFOs from the virtual patch list.

## **EG 5.**

This section configures the envelopes used to modulate the parameters. There are four EGs. To apply modulation, drag the section tab icon to the parameter you want to modulate. You can also directly edit the EGs from the virtual patch list.

## **6.** Envelope follower

This is a modulation source that generates and outputs an envelope from the input signal. Use this when you want to add effects according to the input signal level. There are two envelope followers.

## **pad XY 7.**

Use this the pad control input to modulate the parameters.

## <span id="page-11-0"></span> $\bullet$ **Browser functions**

This software features a browser search function that lets you quickly find and choose the program you want out of the wide range of presets, filtering by category.

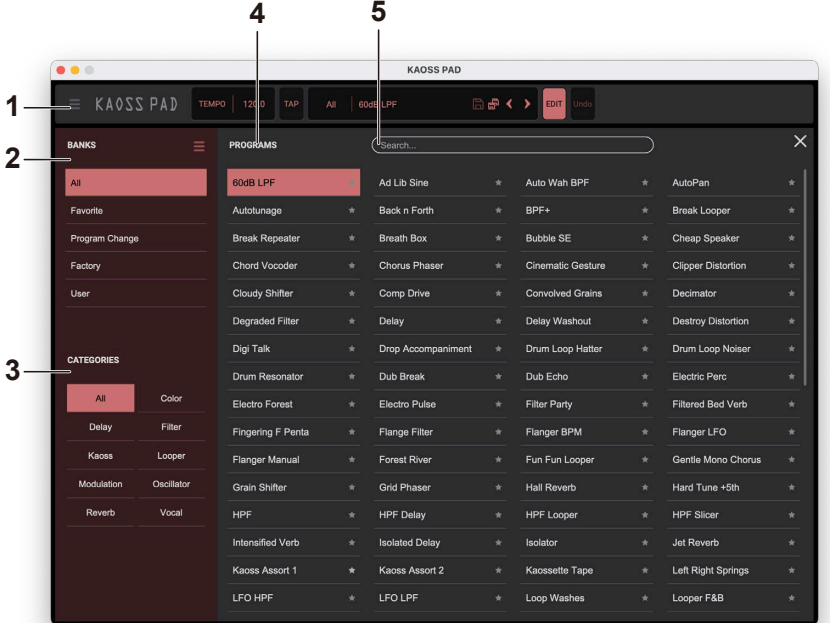

#### **Header 1.**

See "1. Header" on page 10.

#### **BANKS 2.**

#### **All .a**

Displays all program data.

#### **b.** Favorite

Displays only the programs that are added as favorites in the browser.

Click the star ( $\chi$ ) icon to the right of the program name to add or remove that program from the favorites

#### **c.** Program Change

Displays the program you want to change with program change messages. To add a program, use the right-click context menu in the Programs tab.

## **d.** Factory

Displays the factory-set (preset) programs. You can't overwrite the factory-set programs.

### **e.** Template

Displays templates that are useful when creating programs. You can't overwrite the template programs.

## **User .f**

Displays the programs that are saved. User programs are saved in the folders shown .below

[macOS]

~/Documents/KORG/KAOSS PAD/Presets/User

[Windows]

 $\sim$ /Documents/KORG/KAOSS PAD/Presets/User

## **CATEGORIES 3.**

Use the categories when you want to narrow down your selection of programs for the selected bank. Only programs that are registered in categories are shown in "PROGRAMS".

## **PROGRAMS 4.**

Selects the program you want to use. You can also register favorites or program changes, or edit the program information.

Right-click to add a preset program to a favorite or to a program change. You can also edit the information for user programs.

## **5.** Search...

You can search for programs by typing some text.

# <span id="page-13-0"></span>**Menu**

Click the menu button on the left side of the header to show the menu. From this menu, you can edit the parameters used to control the plugin overall, and access other operations.

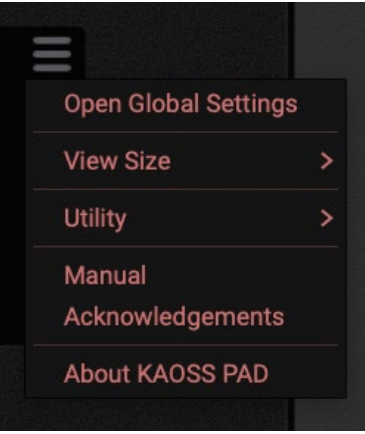

#### **1.** Open Global Settings

Shows the global settings. Refer to the Parameter Guide for details on the global settings. ("Global parameters" on page 84)

### **Size View 2.**

Changes the screen size. Any changes to this setting will take effect the next time the software is launched.

### **Utility 3.**

Initialize : Initializes all effect settings. Remove all virtual patches: Deletes all virtual patch connections.

## **Manual 4.**

Shows the manual for this software.

### **Acknowledgement 5.**

Displays information about the open source software used in this application.

## **6.** About KAOSS PAD

Shows the software version

# <span id="page-14-0"></span>**Basic operations**

Use the mouse to edit the values of various controllers and parameters.

## **pad XY**

Drag your finger on the pad to adjust the value. The XY pad tracks the  $X/Y$  coordinates and the touch state. To maintain the touch state (as if keeping your finger on the pad), turn the HOLD button on.

You can also use MIDI control change messages to control the XY pad from an external MIDI device.

You can also use MIDI note messages to control the pad.

## **Knobs**

The knobs show their current values and the modulation values. Drag to adjust a parameter's value. The knob returns to its default value when double-clicked. Double-click the parameter name to enter edit mode, where you can input numeric values from your computer keyboard. These operations are also available from the context menu when you right-click on a knob.

## **Sliders**

Drag a slider up or down to adjust its parameter's value. The slider returns to its default value when double-clicked. Double-click the numbers to enter edit mode, where you can input numeric values from your computer keyboard. These operations are also available from the context menu when you right-click on a slider.

## **Segment controls**

Click to switch between settings.

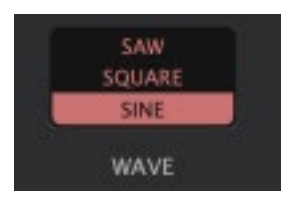

## <span id="page-15-0"></span>**Check boxes**

Click a check box to toggle the setting ON or OFF.

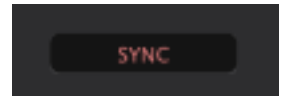

## **Combo** box

Click on the combo box to select a value from the pop-up menu that appears.

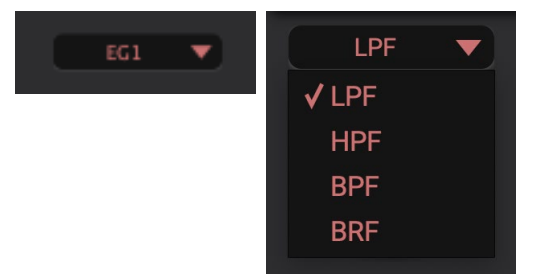

## **Value displays**

Drag the value display to adjust its value.

Double-click the value display to input the value using a computer keyboard. These operations are also available from the context menu when you right-click on the value display.

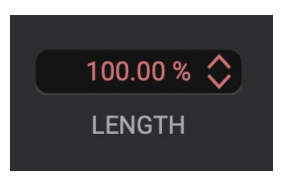

## **Graph display**

You can edit the EQ or filter parameters from the graph. Drag the handles indicated by dots.

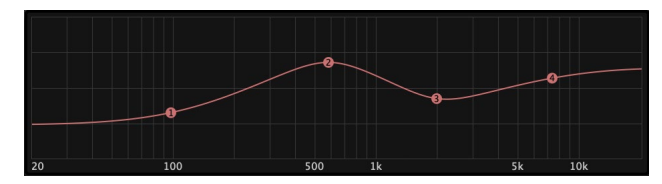

# <span id="page-16-0"></span>**Operating Guide**

## **Enabling the plugin**

This software runs in demo mode until it is enabled. In demo mode, you can try out the full functionality of the plugin, but you can't save/load the current state. Also, some limitations exist such as a maximum of 20 minutes of audio generation and so on. For more information on how to enable the software, see the following article. https://support.korguser.net/hc/articles/360019156151

## **Trying out the effects**

- 1. Insert (load) the plugin into your DAW software.
- 2. Select the programs from the browser. Tap the program name shown in the display, and select "60dB LPF" in the browser.
- **3.** Click on the XY pad to alter the sound. When you drag your mouse, the sound changes.
- **4.** Record some parameter changes (automation) in your DAW. Start recording in your DAW application. Click and drag on the XY pad to record the parameter changes to your DAW. The method of recording parameter changes depends on your DAW. Refer to the owner's manual of your DAW.

## <span id="page-17-0"></span>**Controlling this software via a MIDI controller**

- 1. Connect the MIDI controller to your PC or Mac.
- 2. Launch your DAW, and insert the plugin into a track. Configure the track so that it accepts input from the MIDI controller.

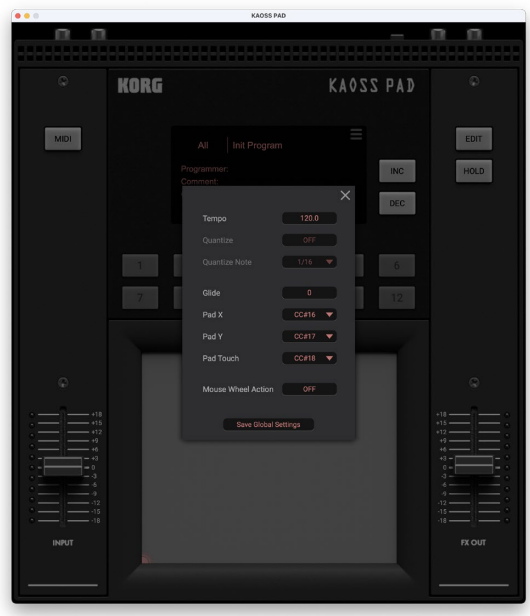

3. Transmit a MIDI control change messages from the MIDI controller, to see whether the sound changes.

If the sound doesn't change, the MIDI control change settings may not be properly configured. Check the global settings and set your MIDI controller to the MIDI control change settings that are shown.

## **Controlling this software via a MIDI keyboard**

- 1. Insert (load) the plugin into your DAW software.
- 2. Press the MIDI button to display the MIDI note view page.

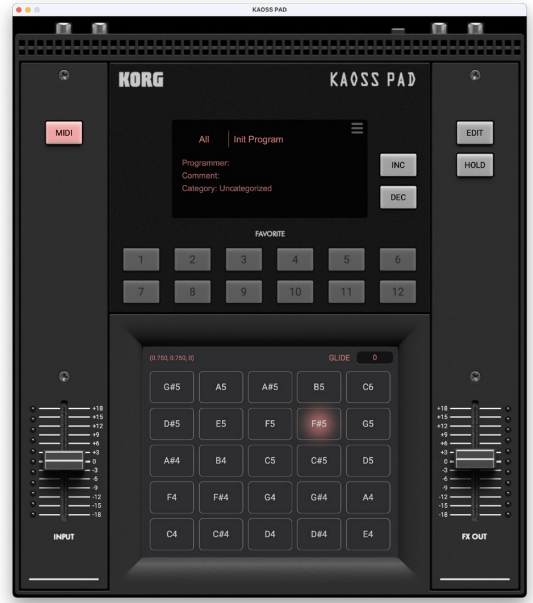

 **3.** On your DAW, insert a MIDI track and select "KAOSS PAD" as the output **.destination**

The method of transmitting MIDI to the audio effect depends on your DAW. See the owner's manual of your DAW as well as the following FAQ for details. https://support.korguser.net/hc/en-us/articles/11857891055001

**4.** Transmit the notes from the MIDI track you inserted. The sound changes according to the note numbers. Adjust the Glide parameter to set how smoothly the sound changes.

## <span id="page-19-0"></span>**Creating effects**

## **Selecting and adjusting the effect algorithms**

- **1.** Open the effect edit page. Press the EDIT button to display the effect edit page.
- 2. Select an effect slot. Select from one of the five effect slots. The effect edit page for the selected effect slot is shown.
- 3. Edit the parameters that are shown in the effect edit page. When you change the effect type, the effect parameter that belong to that effect type are shown.

For more on each parameter, refer to the "Effect type guide".

## **Making assignments to the matrix mixer**

**1.** Understand how routing works.

Although we use a matrix to show how the mixer is routed, this isn't easy to immediately understand. This is an example to show how the matrix mixer works.

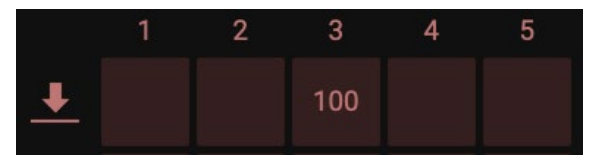

Let's think of the matrix on a row-by-row basis. For each input source (shown at the left-hand side of each row), we set how much volume is inputted for each slot. For instance, the illustration above shows that the audio input for effect 3 is set to a level of 100, which means  $0$  dB.

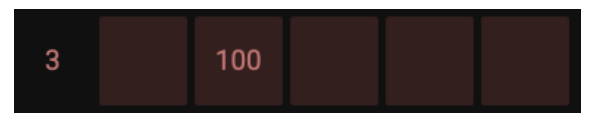

Next, we connect the effect 3 output to effect 2. In this case, the number on the left-hand side moves to column 3, and we input the number into the second cell from the left.

<span id="page-20-0"></span>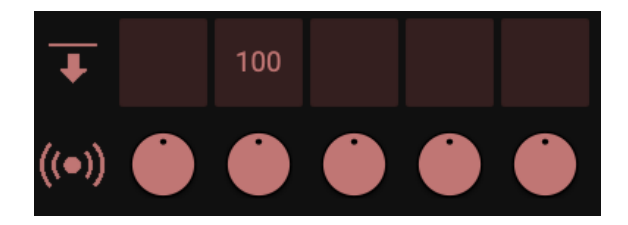

The output row works a little differently. Here we input the levels used for outputting the output from each column to the Master Out. To connect the output of effect 2 to the Master Out, we input a number into the second cell from the left. To adjust the stereo position (pan), use the pan controls below the output row.

## **Modulation settings**

#### **Virtual patch assignment**

Most of the effect parameters can be modulated by modulation sources like an LFO. The easiest way to modulate the parameters is to drag the icon located on the tab of the LFO or EG section and drop it onto the parameter you want to modulate.

- 1. Click and hold on the circled dot icon in the modulation source section.
- 2. Without releasing your mouse, drag the circled dot icon to the parameter you want to modulate, and then release the mouse button.

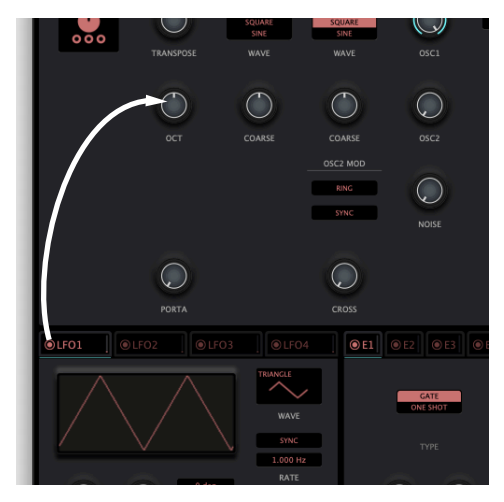

You can adjust the modulation by hovering the cursor over the parameter at the modulation destination and accessing the small popup control.

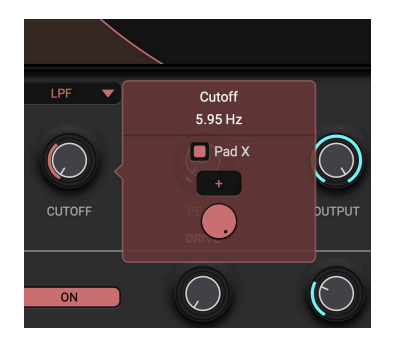

You can also add, edit and otherwise manipulate various settings in the virtual patch list .section

#### **Remapper**

All of the modulation settings go through the virtual patch and the remapper section. Normally, there's no need to adjust the remapper. However, you might find the remapper useful when you need to create a motion that can't be replicated using just a modulation .source

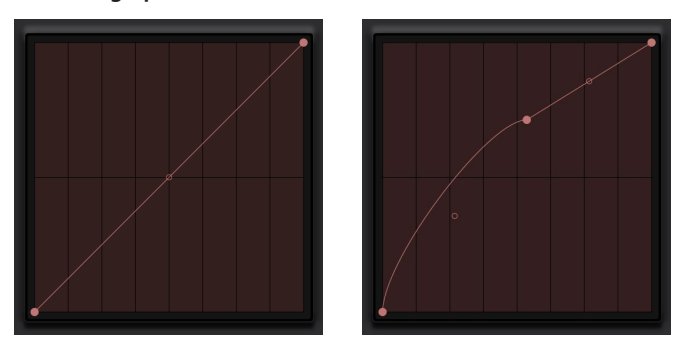

**How to read the graph** 

The X-axis is the output value for the modulation source, and the Y value that corresponds to that X value is the remapper output. In other words, for a graph like the one at left in which  $Y = X$ , the modulation source output and remapper output are exactly the same. When you add points and adjust the curves like in the graph at right, you can achieve more intricate effects.

To add new points on the remapper, double-click on the graph. Drag with your mouse to adjust the points. To turn a line connecting the points into a curve, drag the handles that are shown between the points.

You can access the context menu for each point by right-clicking on the point.

# <span id="page-22-0"></span>**Saving the effects**

- 1. To save the effects you created as new effects, click the "Save As" icon in the header.
- 2. To edit and overwrite the effects you loaded, click the "Save" icon in the header. The factory presets cannot be modified, so the "Save" icon is disabled for these presets.
- 3. Switch to the browser and right-click on an effect you saved. An edit window appears.
- 4. Edit the contents as appropriate, and click "Save". For the Category, use the filter in the program browser. Use this to freely categorize and organize your programs.

# <span id="page-23-0"></span>**Parameter guide**

#### . . . . . . . . . . . .  $\bullet\hspace{0.1cm} \bullet\hspace{0.1cm} \bullet\hspace{0.1cm} \bullet\hspace{0.1cm} \bullet\hspace{0.1cm} \bullet\hspace{0.1cm}$  $\bullet\bullet\bullet$  $\qquad \qquad \blacksquare$  $\begin{array}{ccc} \bullet & \bullet \end{array}$  $\qquad \qquad \blacksquare$  $\qquad \qquad \blacksquare$  $\qquad \qquad \blacksquare$  $\bullet$  $\bullet$  $\bullet$  $\bullet$  $\bullet$ **Effect**

Use this section to edit the parameters for the five effects and to edit the virtual patch.

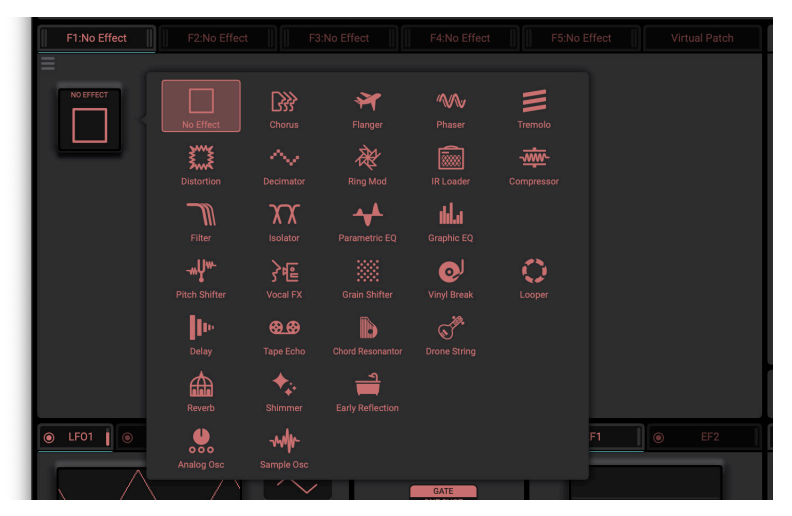

# <span id="page-24-0"></span>**Effect type guide**

## **Chorus**

This effect modulates the delay time of the input signal to add depth and warmth to the sound. In addition to the delay sound settings, you can change the strength of the delay effect by changing the setting for the number of delay sounds.

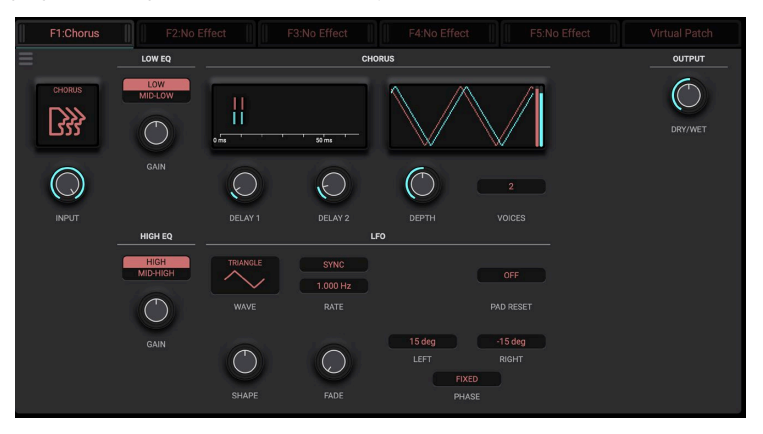

## **...0.0Inf.............................................................-)Trim Input (INPUT**

Adjusts the input signal level.

#### **LOW EQ**

## (LOW/MID-LOW) (Low EQ Mode) .........................LOW, MID-LOW

Sets the cutoff frequency of the low-frequency band equalizer. You can choose either the low-frequency or the mid-frequency band.

## **......................................................-15.0...15.0(Gain EQ Low (GAIN**

The gain for the low-frequency band equalizer.

#### **HIGH** EO

## **IHIGH/MID-HIGHI (High EQ Mode)....................HIGH, MID-HIGH**

Sets the cutoff frequency of the high-frequency band equalizer. You can choose either the high-frequency or the mid-frequency band.

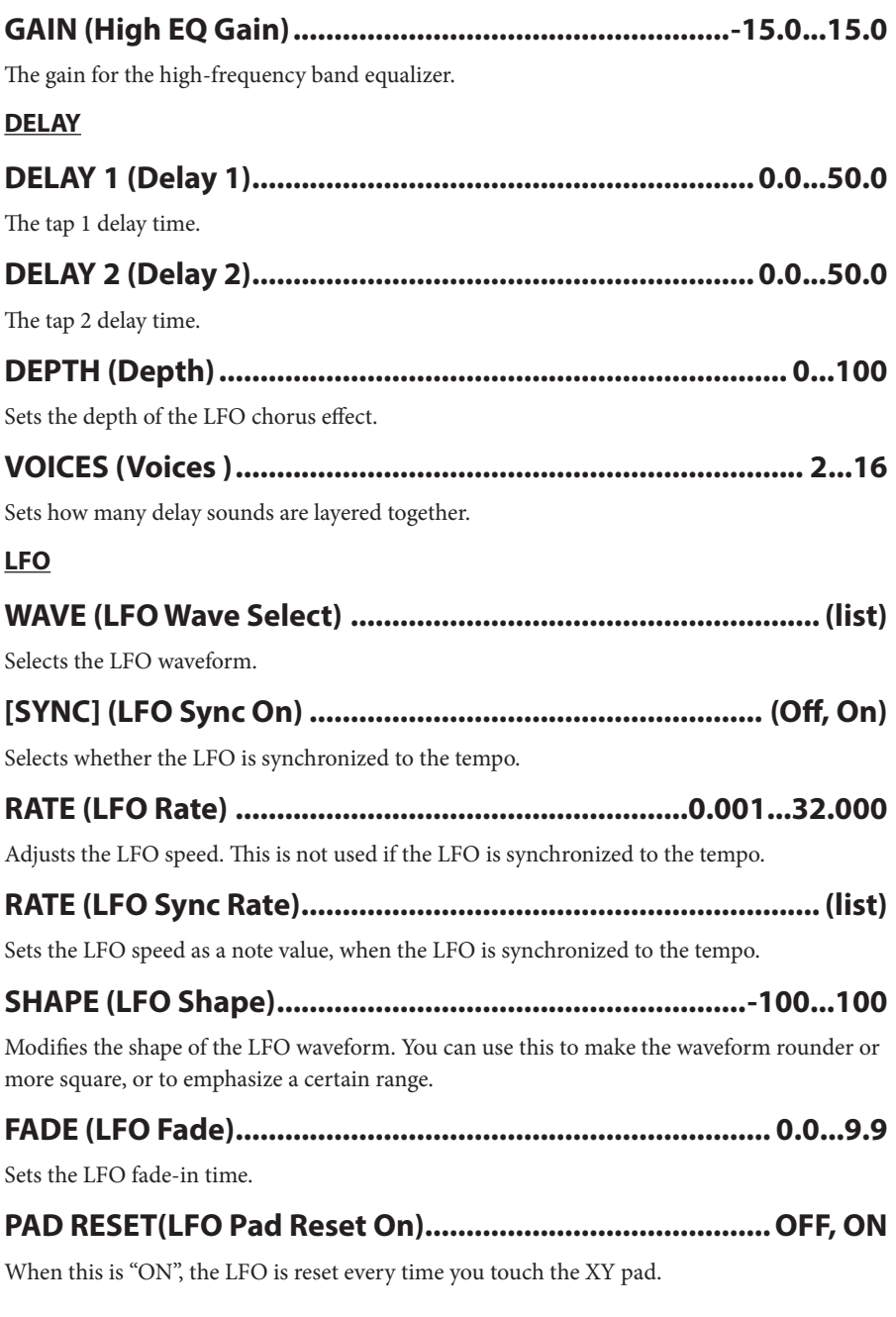

26

<span id="page-26-0"></span>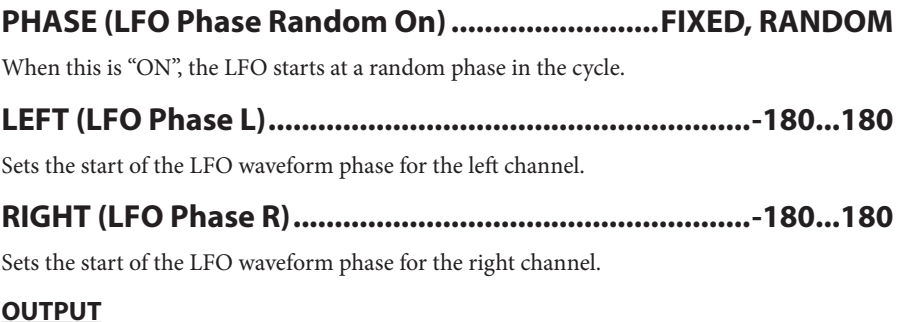

### **0...100 .............................................................(Wet/Dry (WET/DRY**

Adjusts the balance between the effect sound and the direct sound.

## **Flanger**

An effect that creates a thick swelling sound and a sense of motion in pitch. This is effective for sounds that contain many overtones.

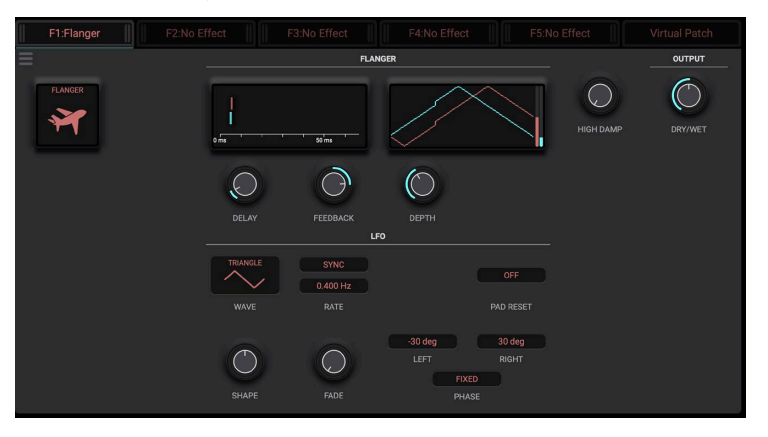

#### **0.0...50.0 ......................................................... (Time Delay (DELAY**

Sets the time it takes to hear the delay after the original (dry) sound is heard.

#### **....................................................-100...100(Feedback (FEEDBACK**

Sets the amount of feedback. The peak changes depending on whether this is a positive  $(+)$  or a negative (-) value.

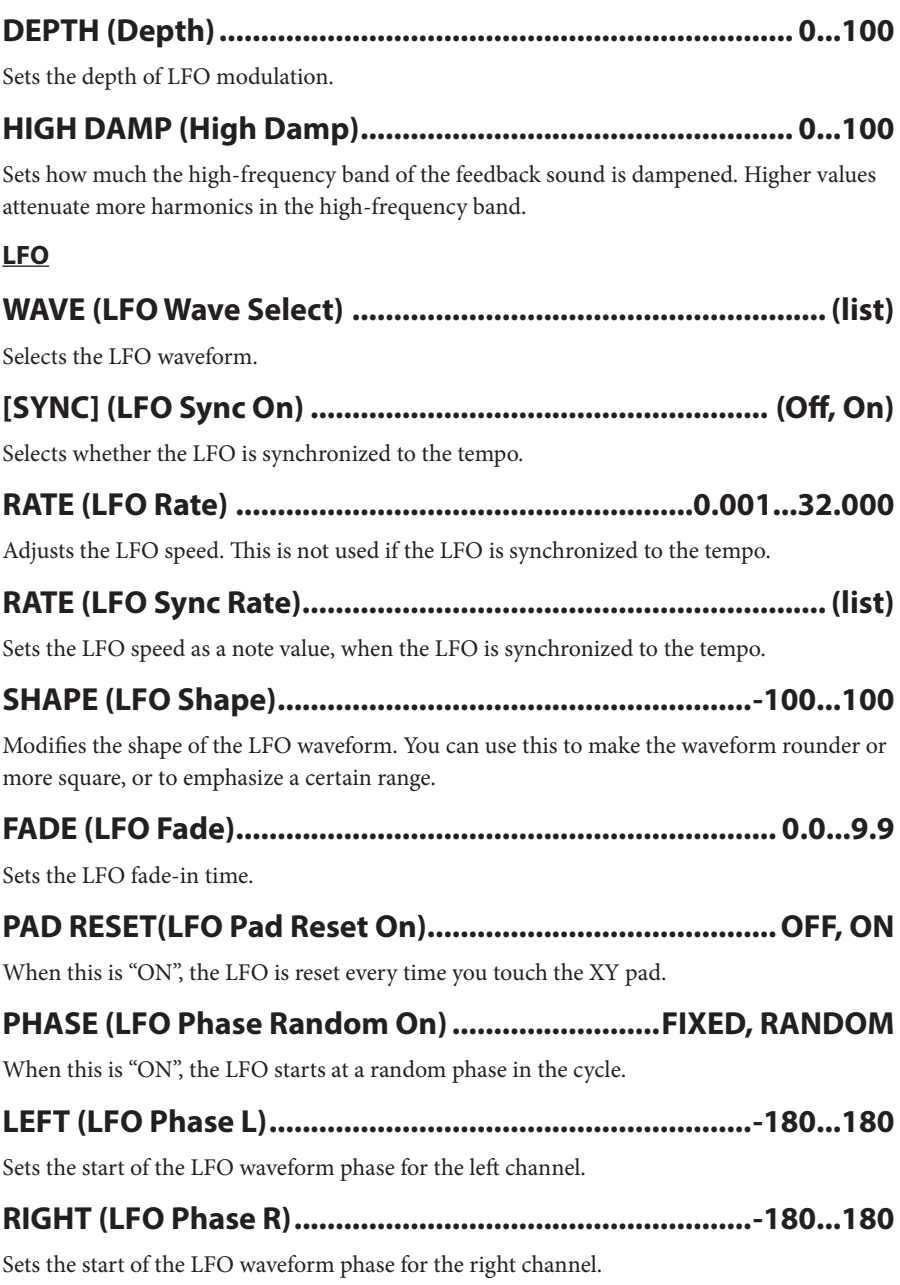

#### <span id="page-28-0"></span>**OUTPUT**

## 

Adjusts the balance between the effect sound and the direct sound.

## **Phaser**

Alters the phase of the sound to give the sound a swelling effect.

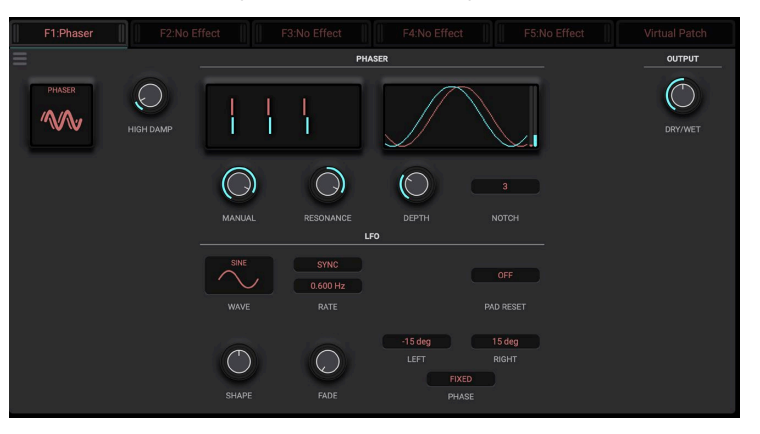

## 

Sets how much the high-frequency band of the feedback sound is dampened. Higher values attenuate more harmonics in the high-frequency band.

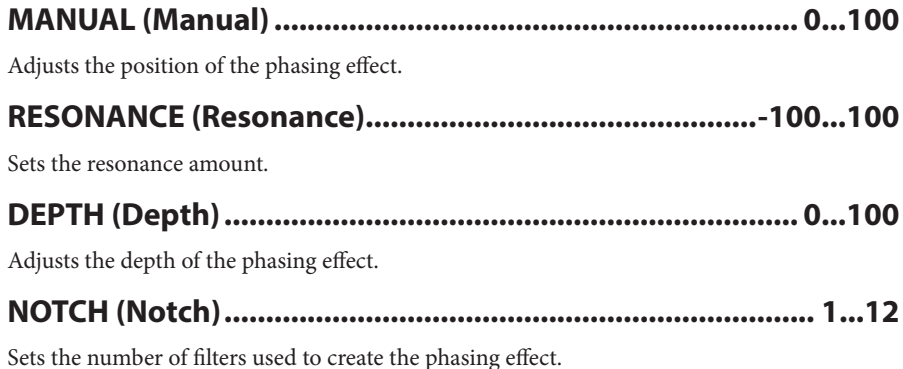

#### **LFO**

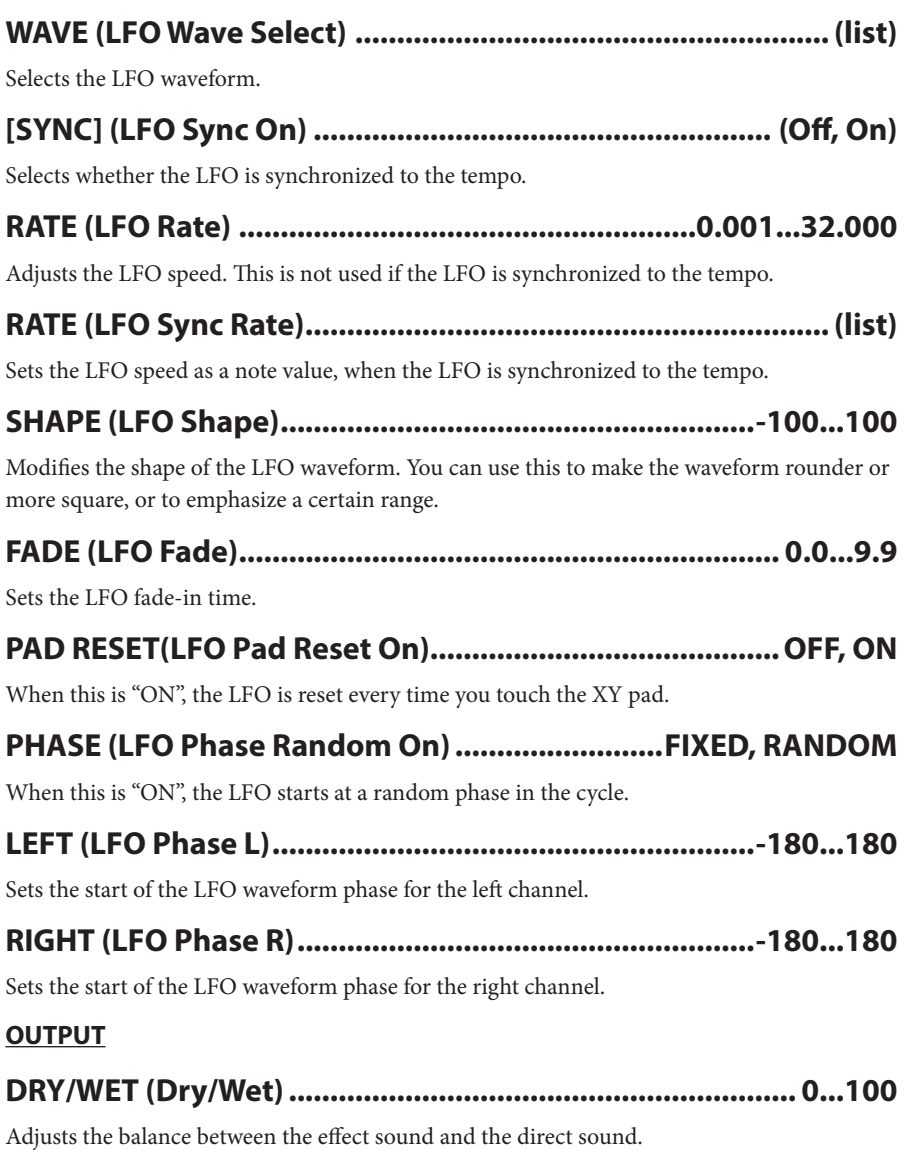

## <span id="page-30-0"></span>**Tremolo**

This effect causes the volume of the input signal to waver.

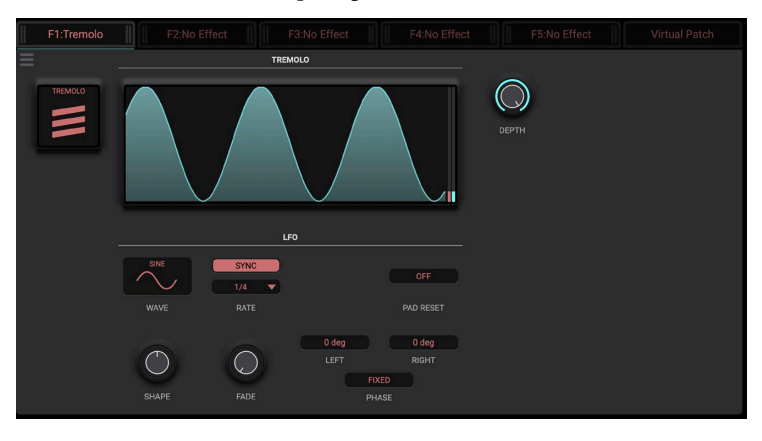

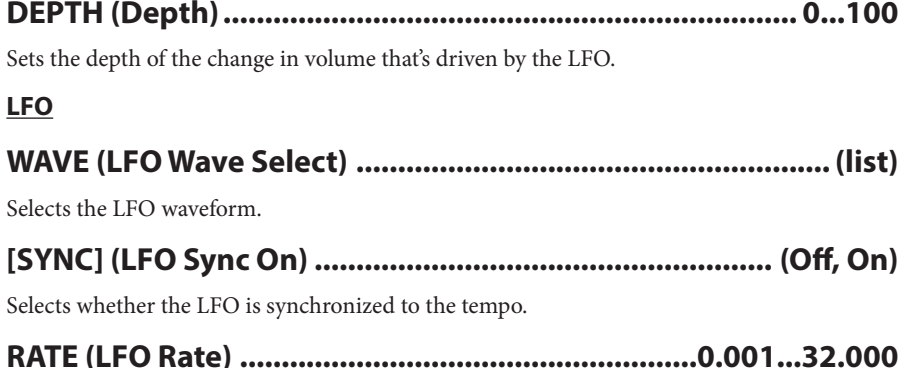

Adjusts the LFO speed. This is not used if the LFO is synchronized to the tempo.

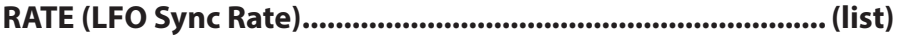

Sets the LFO speed as a note value, when the LFO is synchronized to the tempo.

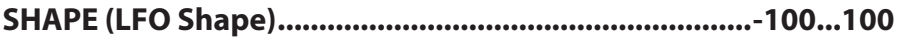

Modifies the shape of the LFO waveform. You can use this to make the waveform rounder or more square, or to emphasize a certain range.

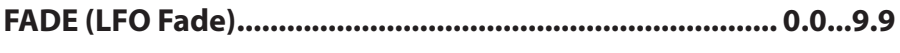

Sets the LFO fade-in time.

<span id="page-31-0"></span>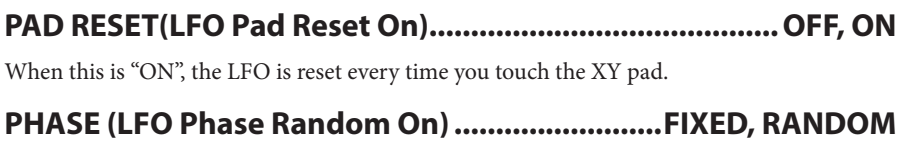

When this is "ON", the LFO starts at a random phase in the cycle.

## 

Sets the start of the LFO waveform phase for the left channel.

Sets the start of the LFO waveform phase for the right channel.

## **Distortion**

This effect distorts the input signal.

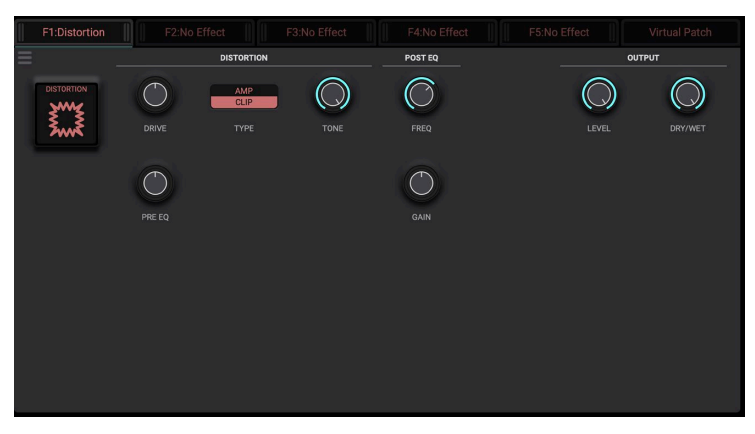

#### **DISTORTION**

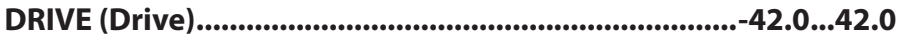

Controls the level for the input signal sent to the distortion circuit.

#### 

Adjusts the cutoff frequency for the pre EQ that's applied to the input signal sent to the distortion circuit.

## 

Selects the distortion type.

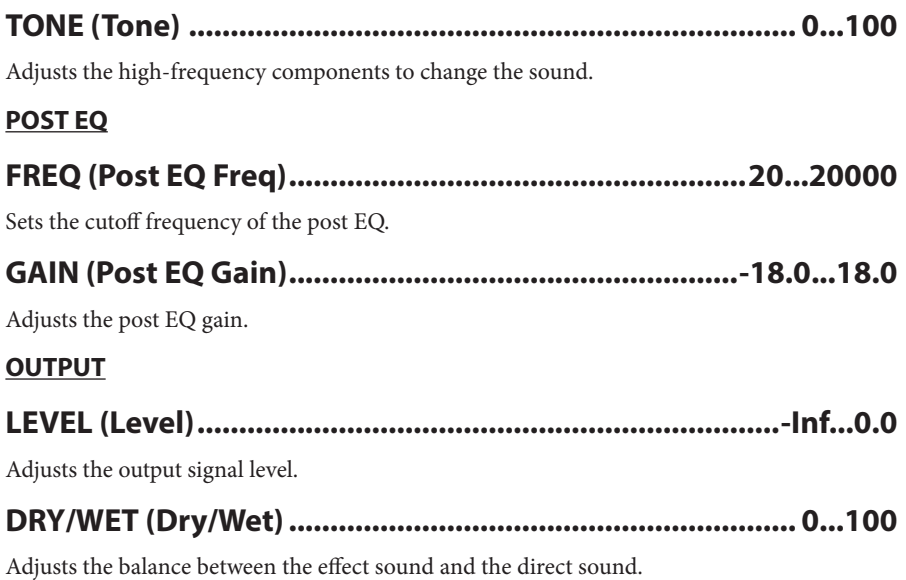

## **Decimator**

This effect creates a cheap and rough sampled effect by lowering the sampling frequency or the bit length. You can also use this to create sampler-like noises.

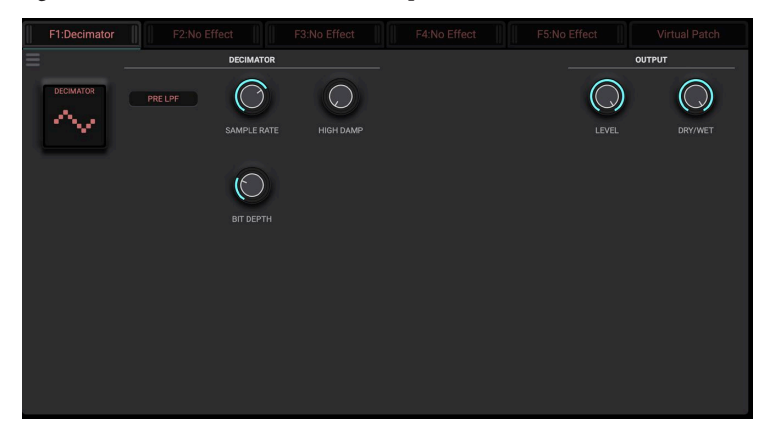

#### **DECIMATOR**

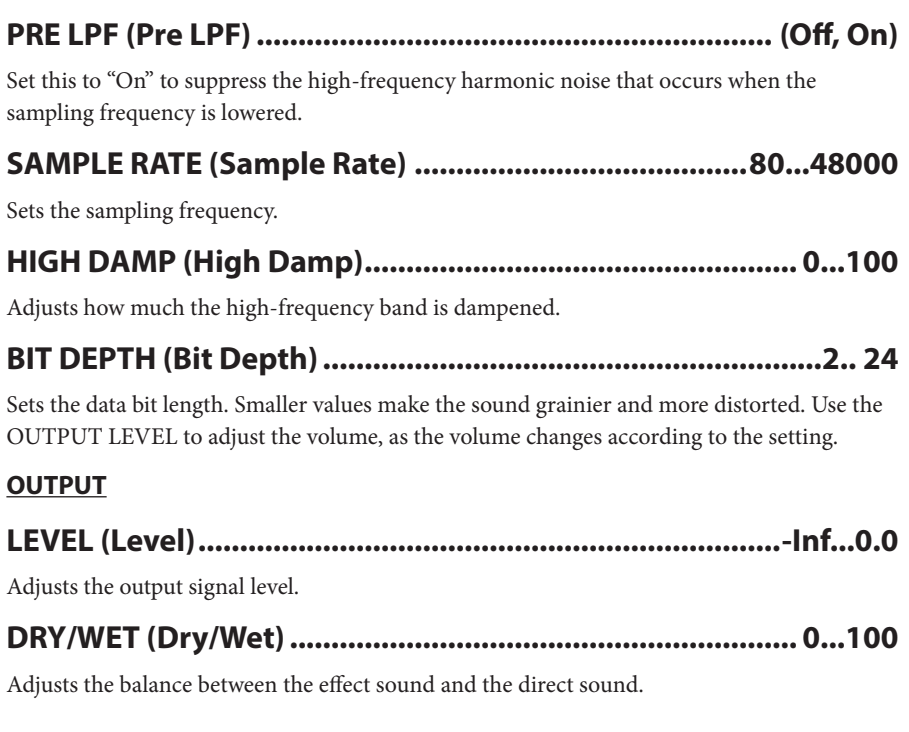

34

## **Ring Modulator**

This effect creates a metallic sound by applying the oscillator to the input signal. You can use V.Patch to drive the oscillator, creating wild modulation.

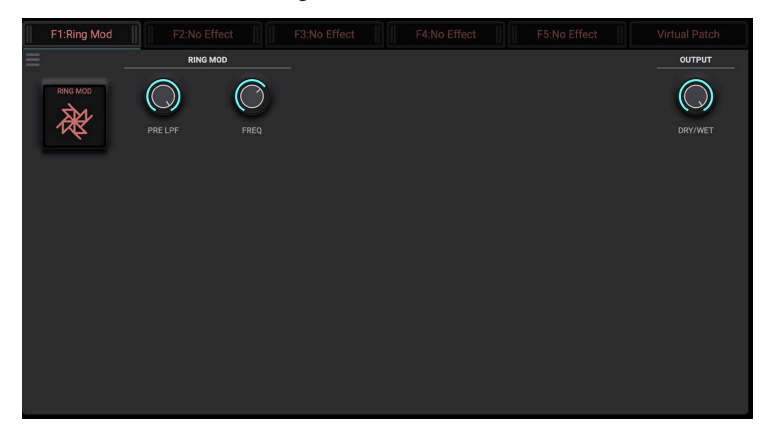

#### **RING**

#### 

Adjusts how much the high-frequency band of the sound input to the ring modulator is dampened. If the input signal contains a lot of harmonics, the effect may sound muddled. Use this parameter to adjust the high-frequency band.

## 

Sets the oscillator frequency.

#### **OUTPUT**

#### 

Adjusts the balance between the effect sound and the direct sound.

## **IR Loader**

This effect uses an impulse response file to simulate the feel of audio signals sent through other devices or spaces.

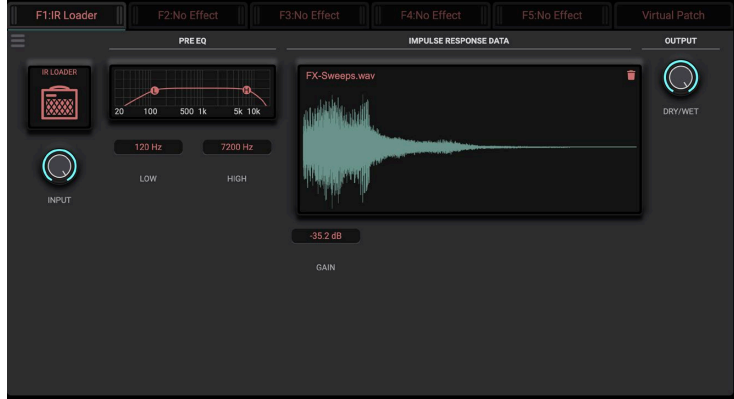

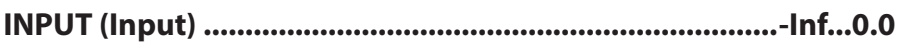

Adjusts the input signal level.

#### **PRE EQ**

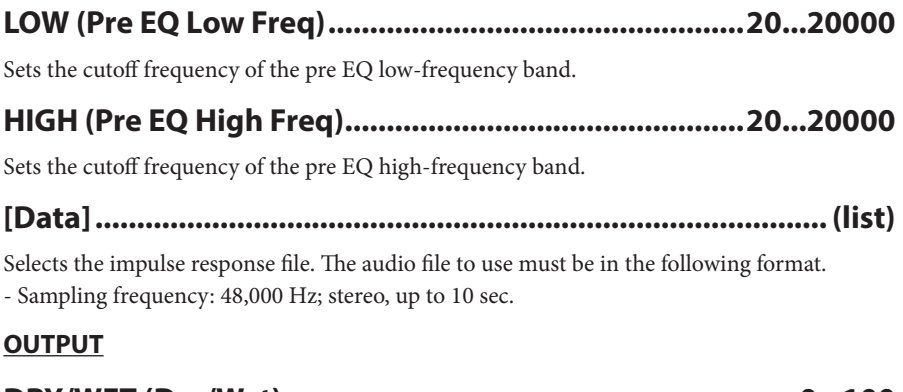

Adjusts the balance between the effect sound and the direct sound.
# **Compressor**

A compressor with detailed settings for evaluating the trigger signal, changing the compression curve and so on.

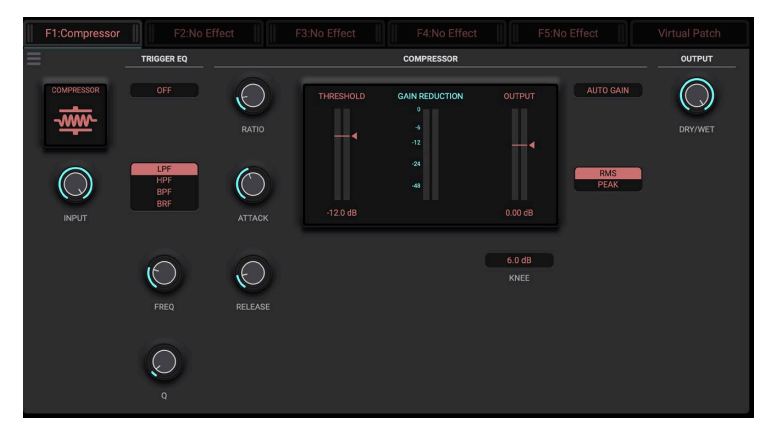

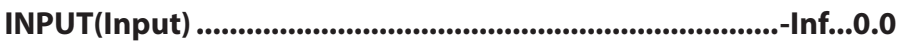

Adjusts the input signal level.

#### **TRIGGER EQ**

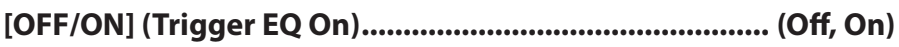

Switches the equalizer on/off for the trigger signal.

## **ILPF/HPF/BPF/BRF1 (Trigger EQ Type) ............. LPF, HPF, BPF, BRF**

Selects the equalizer type for the trigger signal.

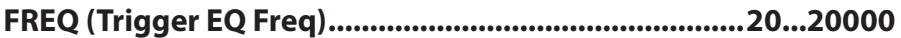

The equalizer cutoff frequency for the trigger signal.

## **0.5...10.0 ...............................................................(Q EQ Trigger (Q**

The equalizer bandwidth for the trigger signal. Increasing this value results in a narrower range over which the equalizer is applied, giving a more biting sound.

#### **COMPRESSOR**

### **Inf.......................................................................1.0...)Ratio (RATIO**

The compression ratio for the signal. Compression is only applied when the trigger signal level exceeds the level set in "Threshold".

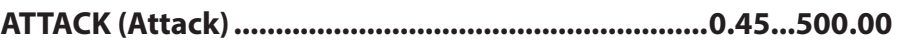

Sets the compression attack time. Increasing this value applies the compression more slowly.

### **.......................................................0.5...5000.0 (Release (RELEASE**

Sets the compression release time. Increasing this value releases the compression effect more slowly.

## **................................................-40.0...0.0(Threshold (THRESHOLD**

Sets the level at which compression begins to be applied.

# **-36.00...24.00 .....................................................(Output (OUTPUT**

Changes the output level.

### **0.0...30.0 ......................................................................(Knee (KNEE**

Sets the curve with which compression is applied. Increasing this value causes the volume to change more gradually around the Threshold level.

### **(On ,Off (............................................)On Gain Auto] (GAIN AUTO[**

When this is "On", the output level is automatically adjusted according to the Ratio and Threshold settings.

### **PEAK ,RMS ......................................................)Mode] (PEAK/RMS[**

Sets how the trigger signal is evaluated. When set to "Peak", the compressor always responds when the trigger signal is at its peak value, meaning that the compressor generally reacts quickly. When set to "RMS" (root mean square), the compressor reacts based on the energy within a certain short range of the trigger signal. In this mode, the compressor does not follow detailed changes in signal volume, but operates in a stable manner.

#### **OUTPUT**

### **0...100 .............................................................(Wet/Dry (WET/DRY**

Adjusts the balance between the effect sound and the direct sound.

# **Filter**

This is a multi-mode filter that features four types: low-pass, high-pass, band-pass and band-reject. You can add effects using the built-in LFO and drive circuit.

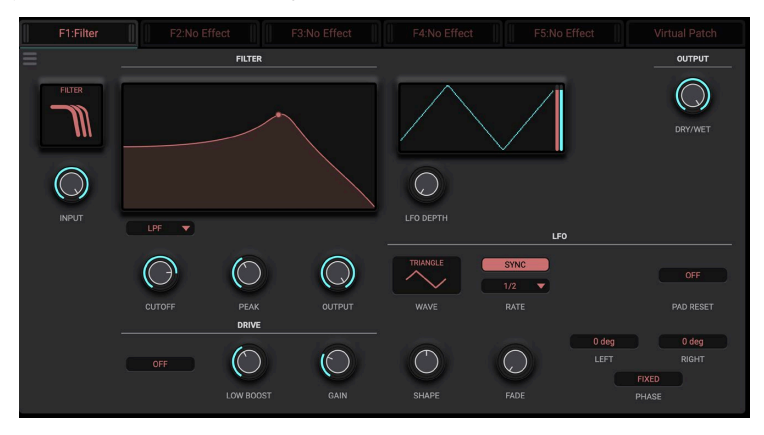

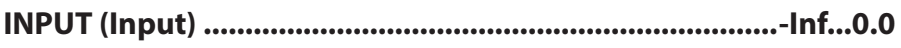

Adjusts the signal level that's input to the effect.

### **FILTER**

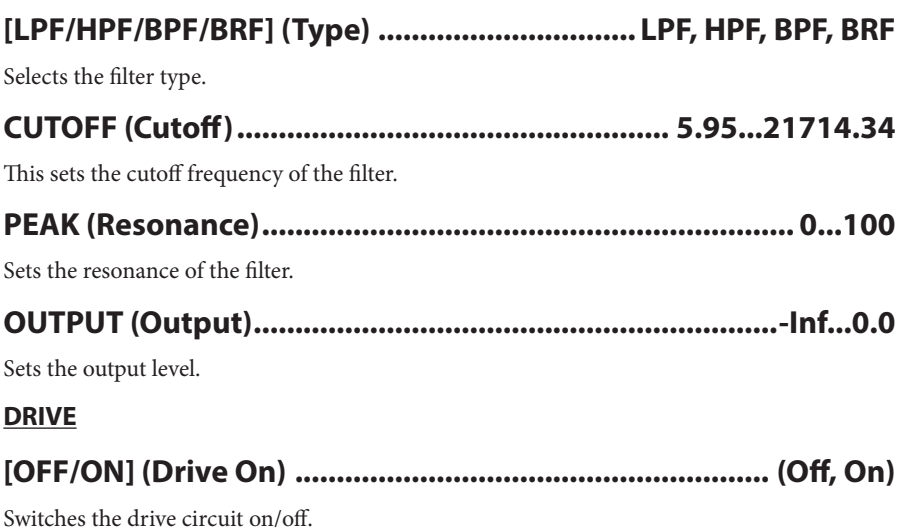

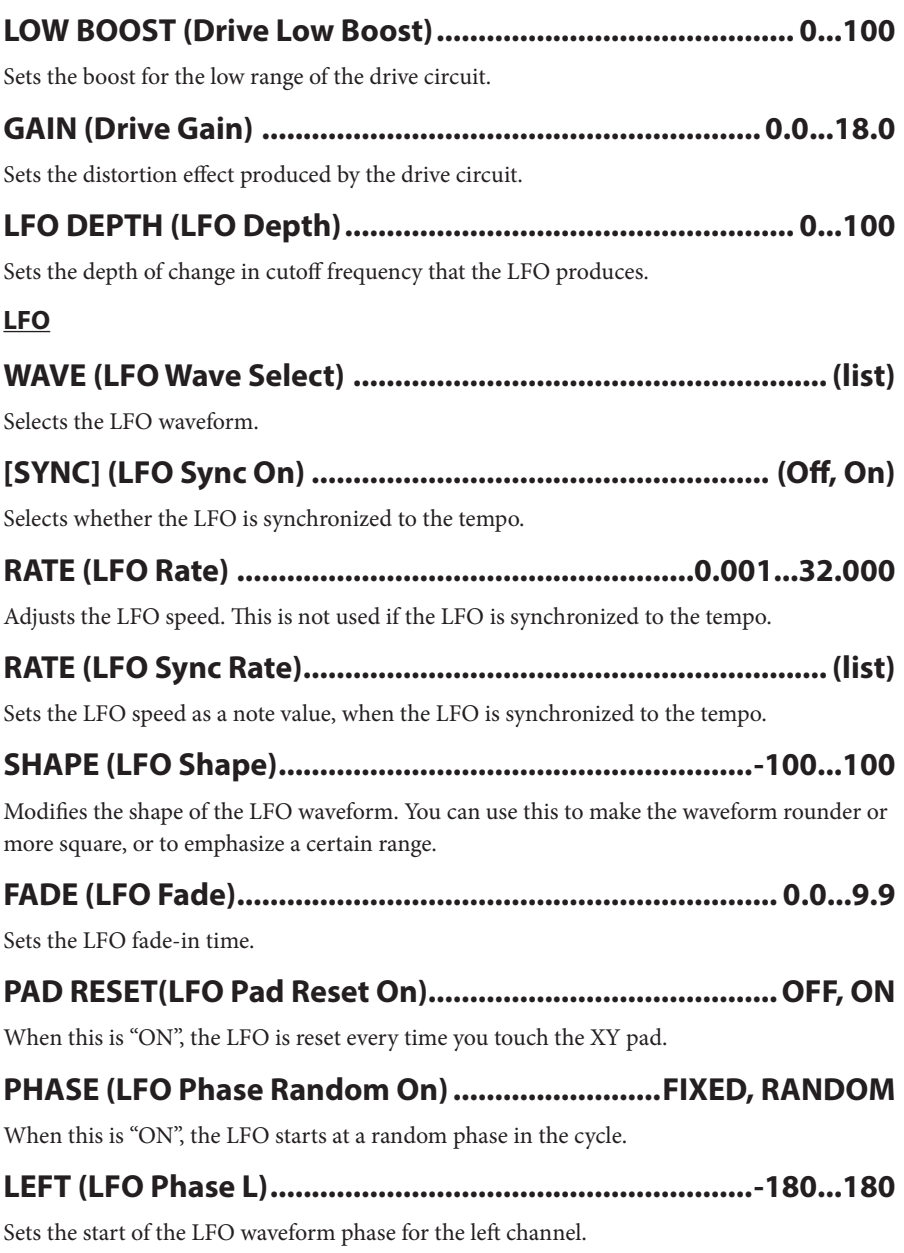

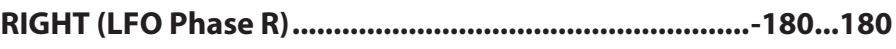

Sets the start of the LFO waveform phase for the right channel.

#### **OUTPUT**

### **0...100 .............................................................(Wet/Dry (WET/DRY**

Adjusts the balance between the effect sound and the direct sound.

# **Isolator**

This effect separates the input signal into low-, mid- and high-frequency bands and lets you control their respective volumes.

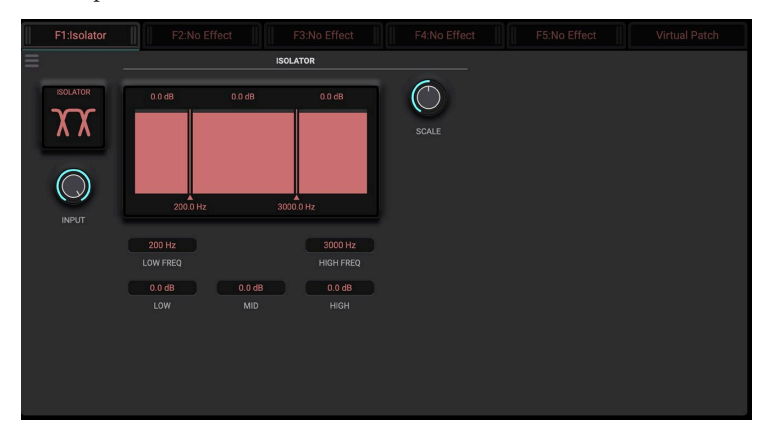

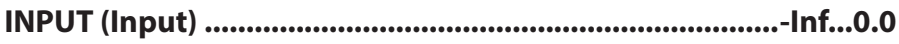

Adjusts the input signal level.

#### **ISOLATOR**

# **.........................................100...500 (Freq Over-X Low (FREQ LOW**

The frequency where the low-/mid-range bands are separated.

### **...................................2000...6000(Freq Over-X High (FREQ HIGH**

The frequency where the mid-/high-frequency bands are separated.

### **...12.0Inf................................................................-)Gain Low (LOW**

The gain for the low-frequency band.

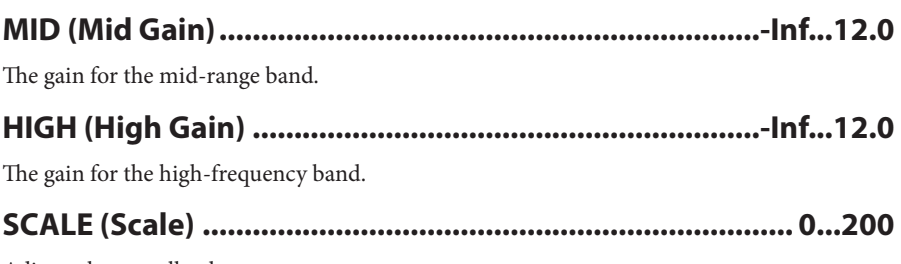

Adjusts the overall volume.

# **Parametric** EQ

This is a four-band parametric equalizer. You can select the equalizer type for bands 1 and 4.

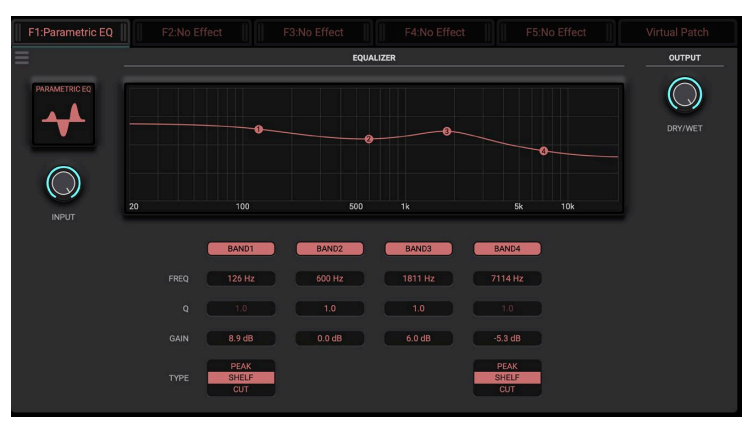

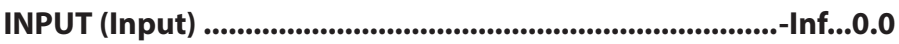

Adjusts the input signal level.

### **BAND**<sub>1</sub>

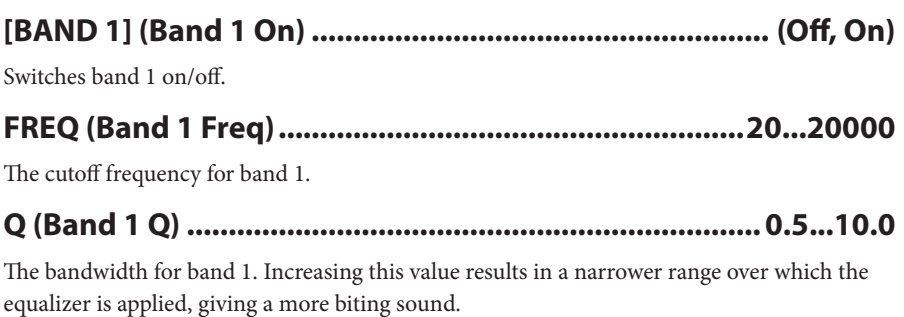

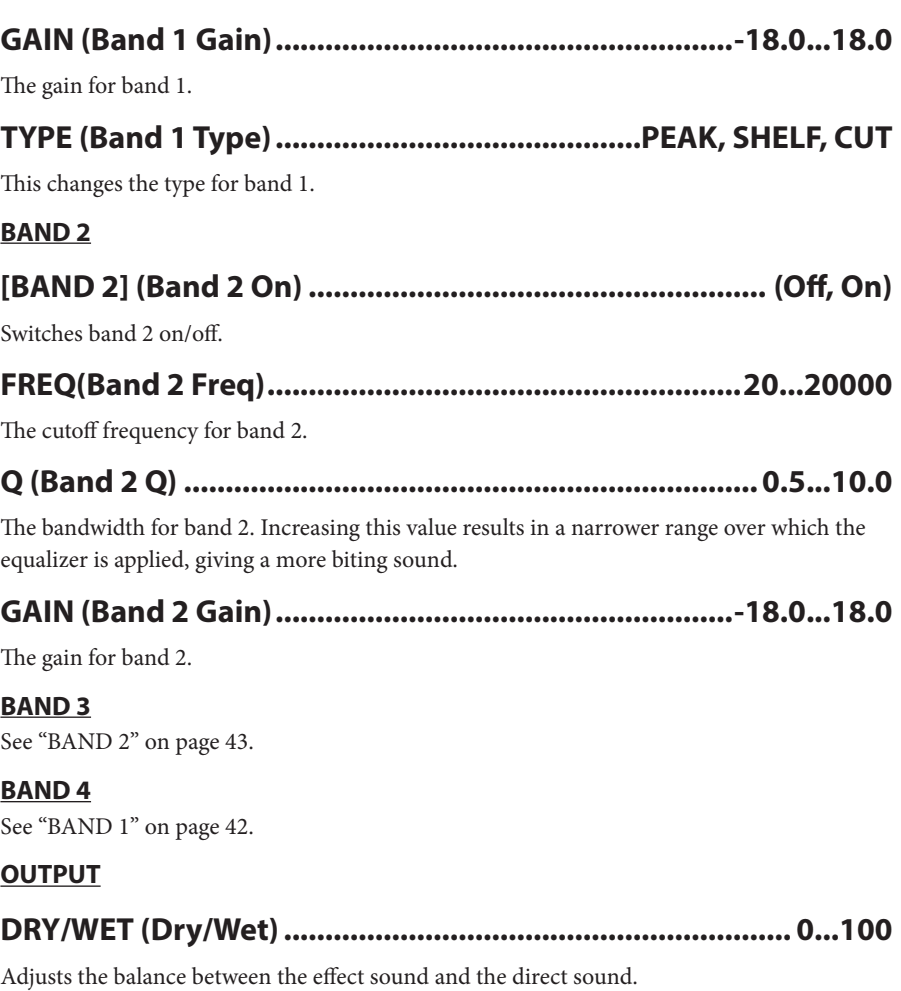

# **Graphic** EQ

This is a seven-band graphic equalizer. You can select between one of 12 types for the center frequency setting of each band to match the sound.

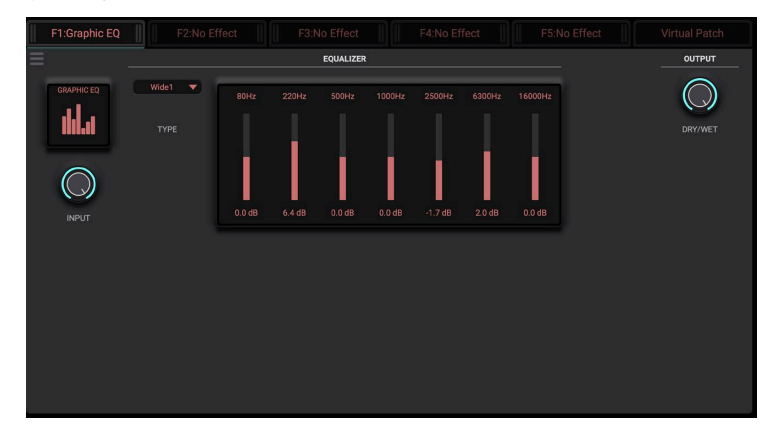

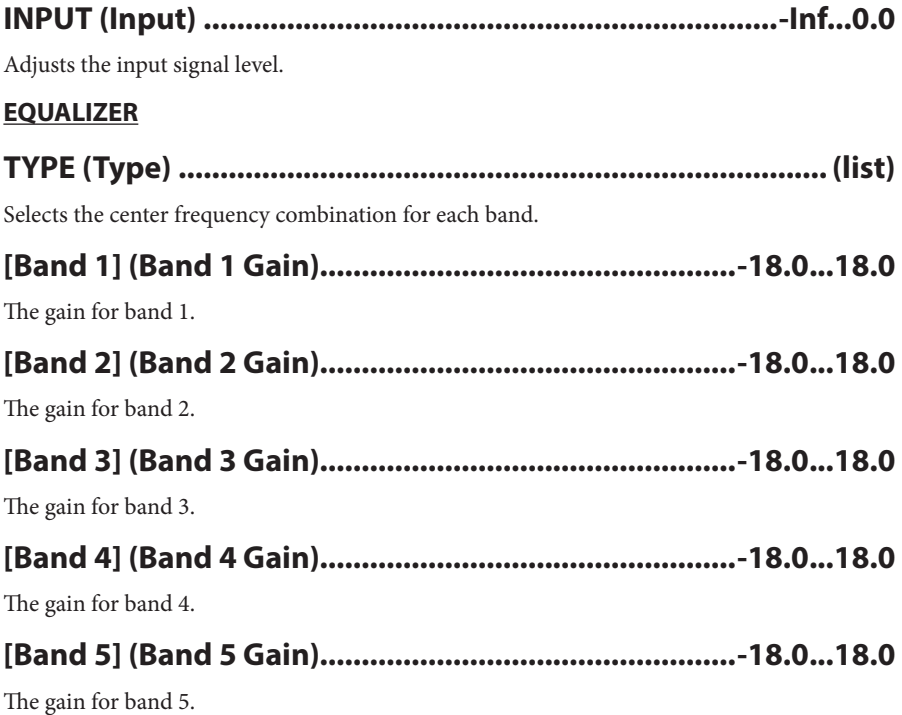

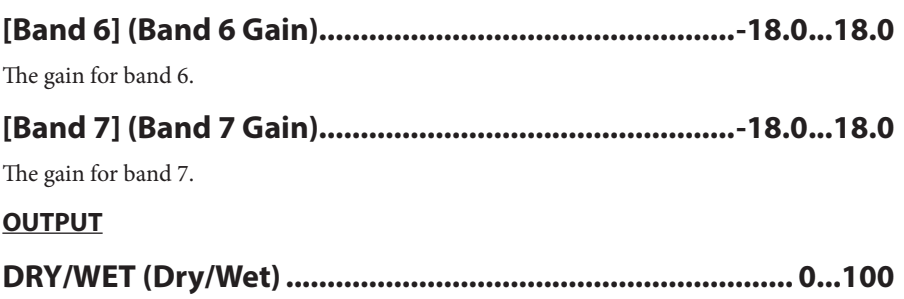

Adjusts the balance between the effect sound and the direct sound.

# **Pitch Shifter**

This effect lets you change the pitch of the input signal. The effect also features a delay circuit that you can use to repeatedly modulate the pitch, creating a feedback effect.

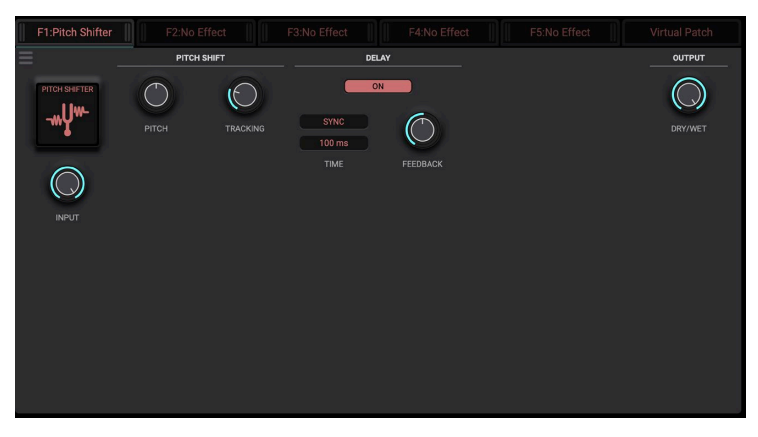

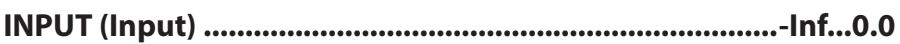

Adjusts the input signal level.

### **PITCH SHIFT**

# **-24.00...24.00 ............................................................ (Pitch (PITCH**

Adjusts the pitch.

## **0...100 ...........................................................(Tracking (TRACKING**

Adjusts the responsiveness of the effect when modulating the pitch. Smaller values allow the pitch-modulated signal to be output without latency, but this is at the expense of sound quality and signal distortion.

### **DELAY**

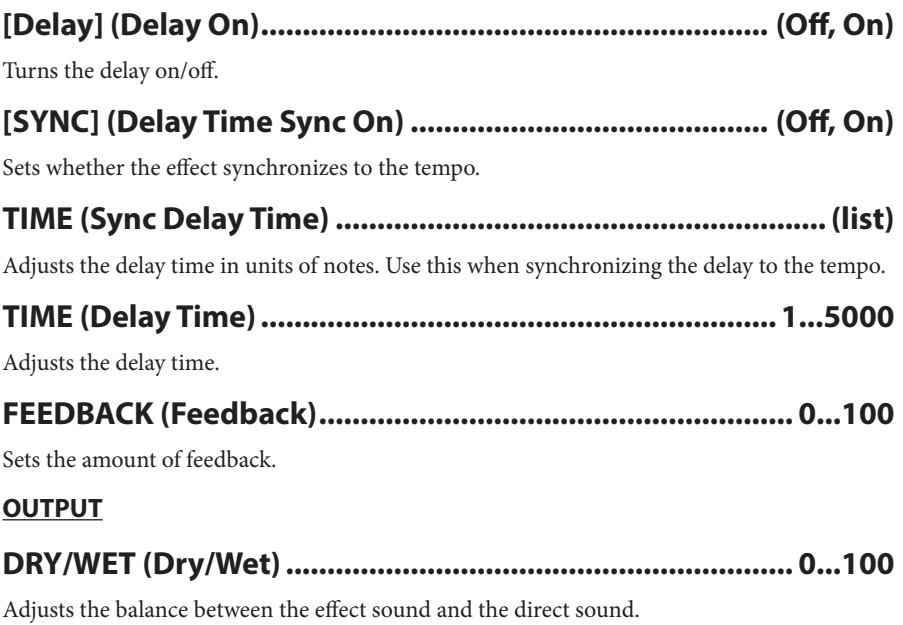

# **Vocal FX**

A set of modules optimized for voice input that apply automatic tuning, harmonization, and filter processing.

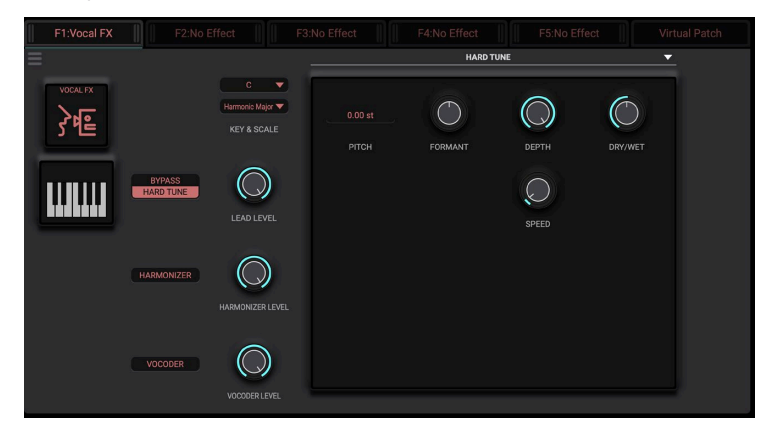

# **(TUNE HARD ,Dry(..........................................)On HT (TUNE HARD**

Switches the output of the Hard Tune module between the dry input signal and the tuned output signal.

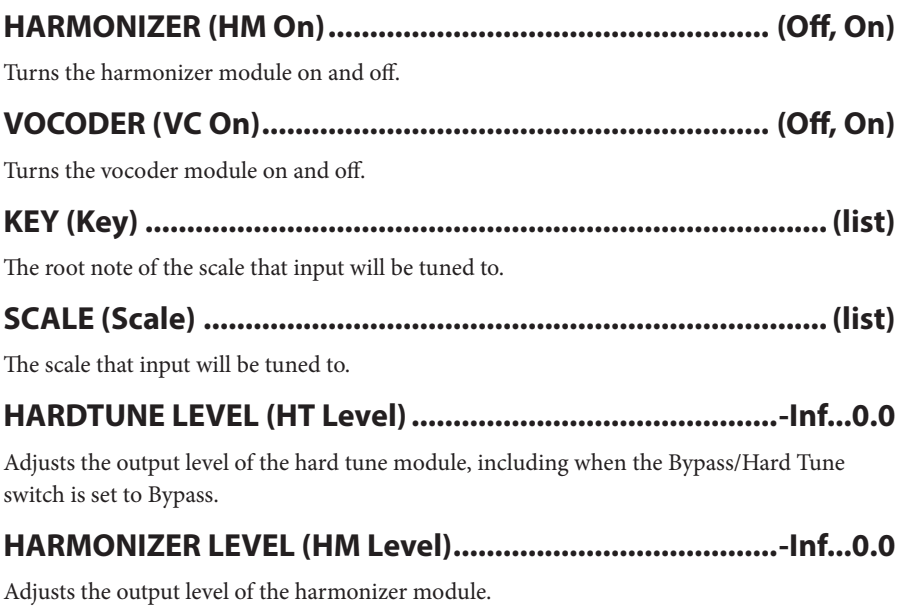

## 

Adjusts the output level of the oscillator module.

#### **HARD TUNE**

HARD TUNE: A monophonic pitch correction algorithm that shifts input to match a selected scale and key.

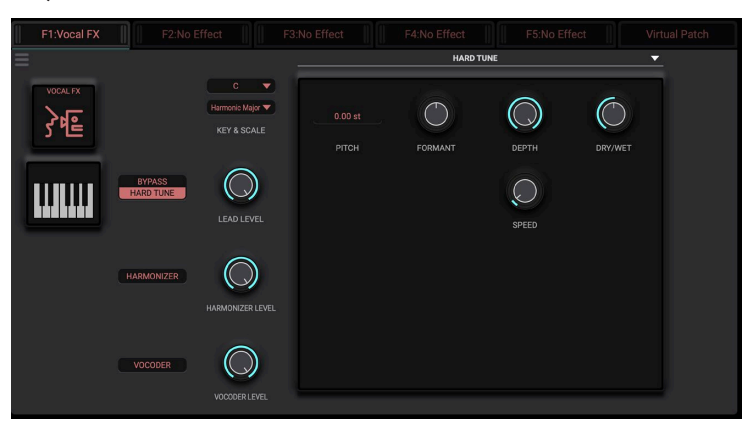

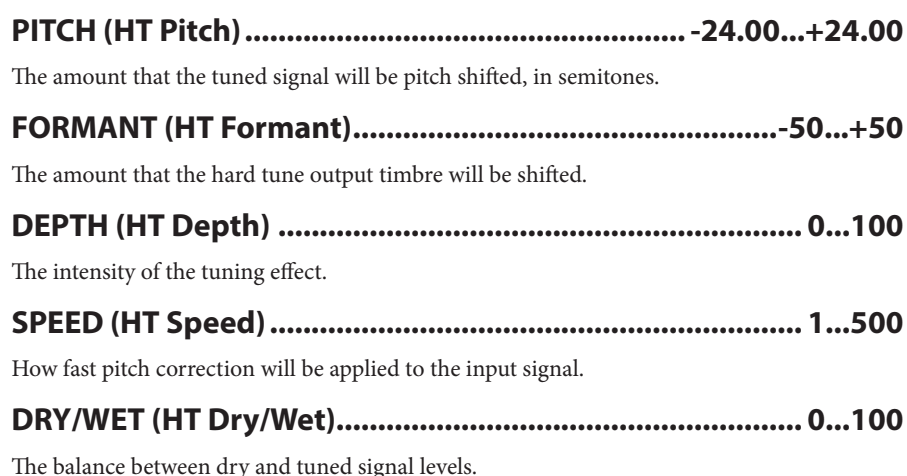

#### **2 1, HARMONIZER**

**HARMONIZER:** A monophonic pitch correction algorithm with two voices that calculates diatonic pitch shifts in a selected scale and key to harmonize with the hard tune output.

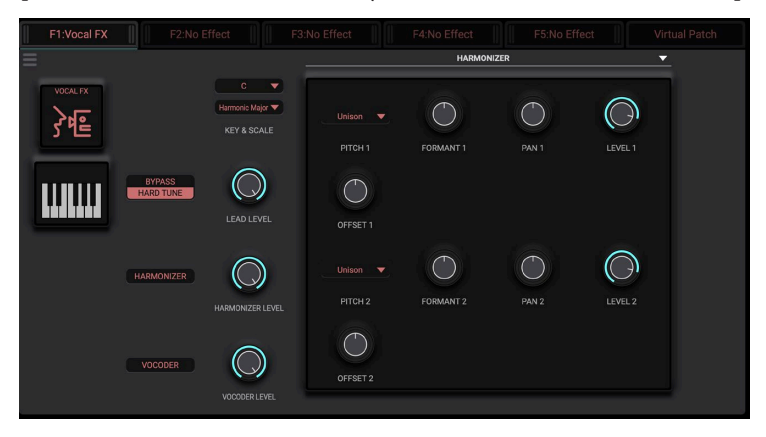

## **(list(................................................) Voicing/Pitch) 2(1 HM (PITCH**

The harmony that voice 1/2 will be shifted to, in scale tones for diatonic scales and semitones for chromatic

## **..........................................-24.00...+24.00 (Offset) 2(1 HM (Offset**

The distance in semitones that the signal will be shifted in addition to the amount calculated for Pitch 1/2.

### **..........................................-50...+50(Formant) 2(1 HM (FORMANT**

The amount that the voice  $1/2$  output timbre will be shifted.

### **50R...C50...L.......................................................) Pan) 2(1 HM (Pan**

How for to the left or right voice  $1/2$  be routed.

### **...0.0Inf........................................................-)Level) 2(1 HM (LEVEL**

The volume for voice 1/2

#### **VOCODER**

**VOCODER:** An algorithm that applies the spectral envelope of the input to internal oscillators, creating a "robot voice" effect.

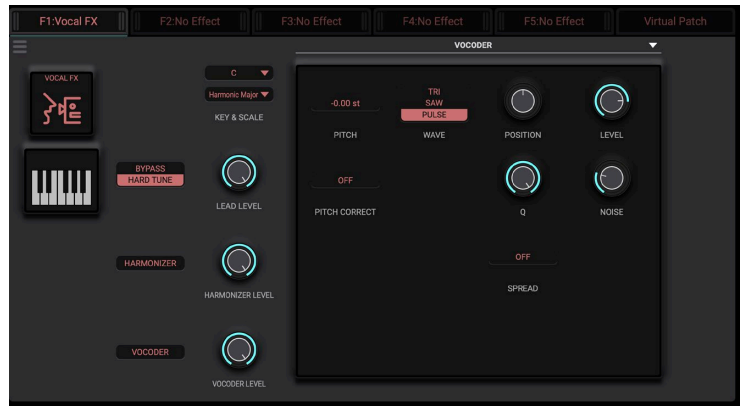

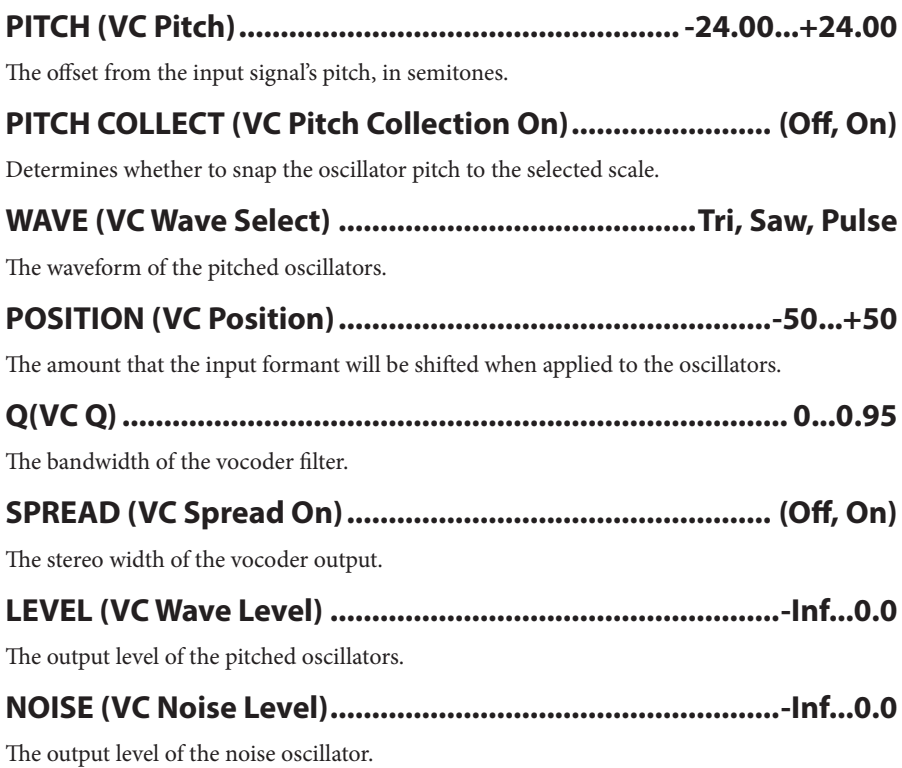

50

# **Grain Shifter**

This cuts out the short waveforms from the input signal and plays them back repeatedly, for an effect that changes the signal into a mechanical sound.

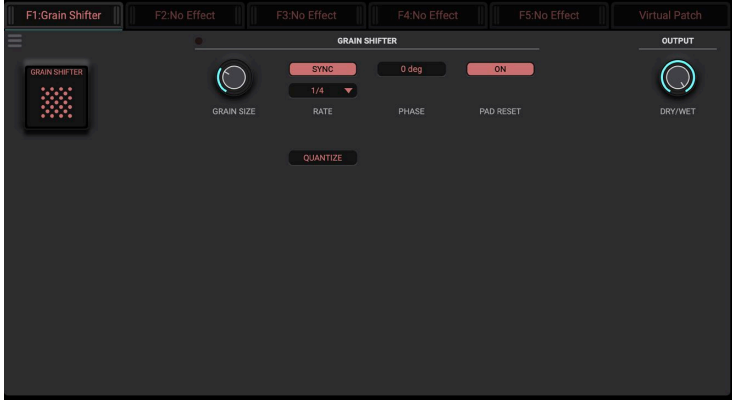

### **GRAIN SHIFTER**

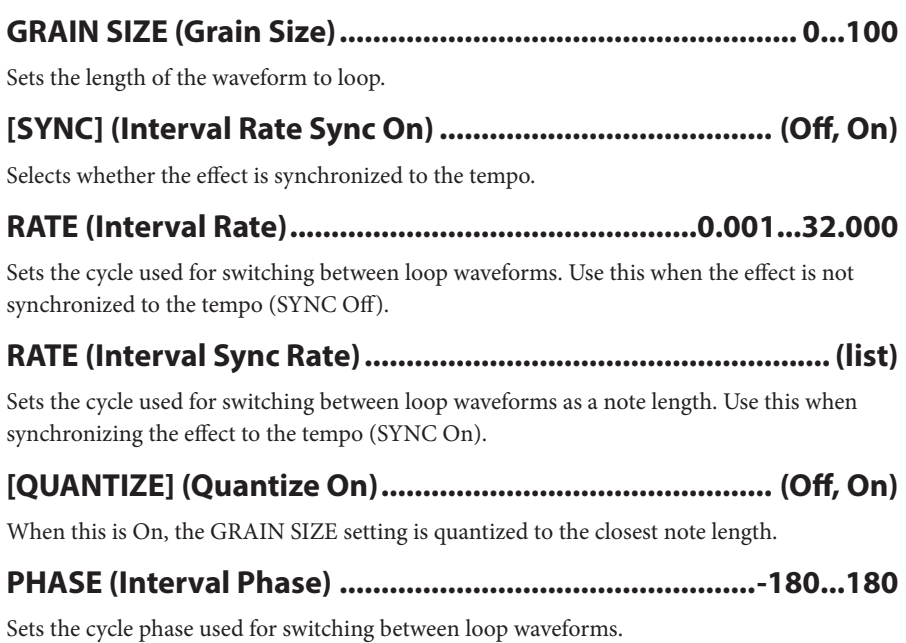

## 

When this is "ON", the phase for switching between loop waveforms is reset every time you touch the XY pad.

#### **OUTPUT**

## 

Adjusts the balance between the effect sound and the direct sound.

# **Vinyl Break**

This effect creates the scratching and stopping effects heard when you move a record on a turntable.

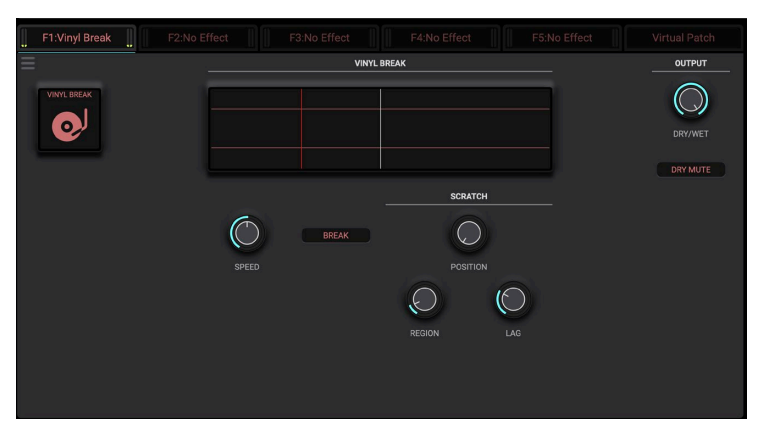

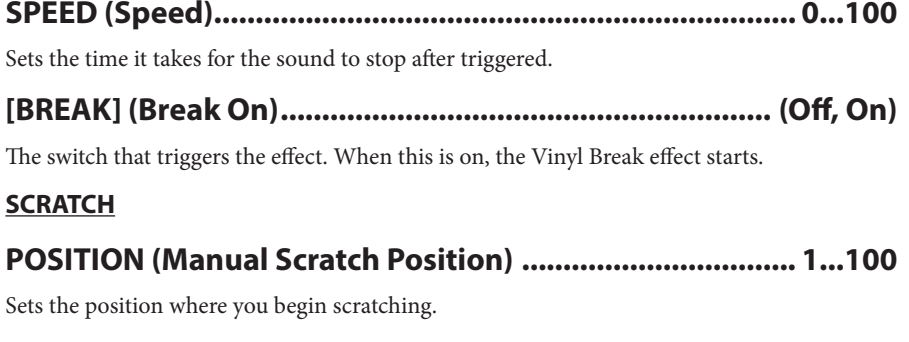

Adjusts the intensity of the effect caused by scratching.

52

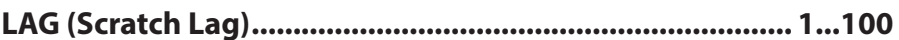

Adjusts how quickly the effect responds to changes in the playback speed according to your scratching.

#### **OUTPUT**

## 

Adjusts the balance between the effect sound and the direct sound.

### 

When this is "On", the direct sound is muted and only the effect sound is output, regardless of the DRY/WET setting.

# **Looper**

This effect records the input signal and plays it back repeatedly. The effect has a forward mode, which records the signal from the time the loop turns on through the length of the loop and plays it back repeatedly; and a backward mode, which records up until when the loop turns on and plays the signal backwards.

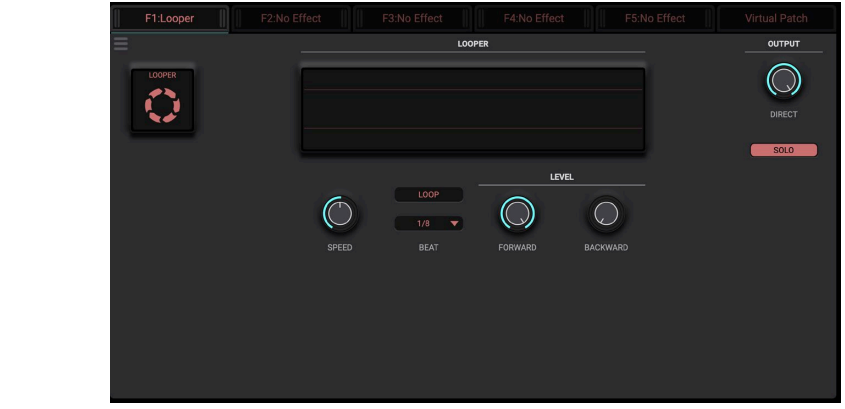

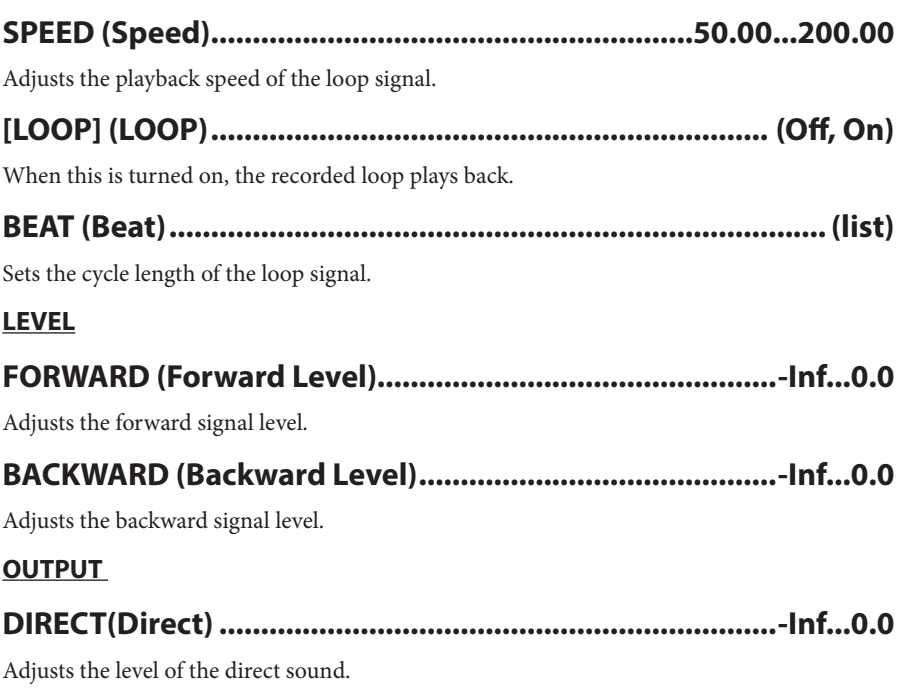

# **SOLO ,MIXED ....................................) Solo/Mixed] (SOLO/MIXED[**

When this is set to SOLO on, the dry signal is always muted when the loop plays back.

# **Delay**

This is a complex delay effect that lets you select one of three modes. You can use this to achieve delay effects that have different characteristics depending on the delay mode.

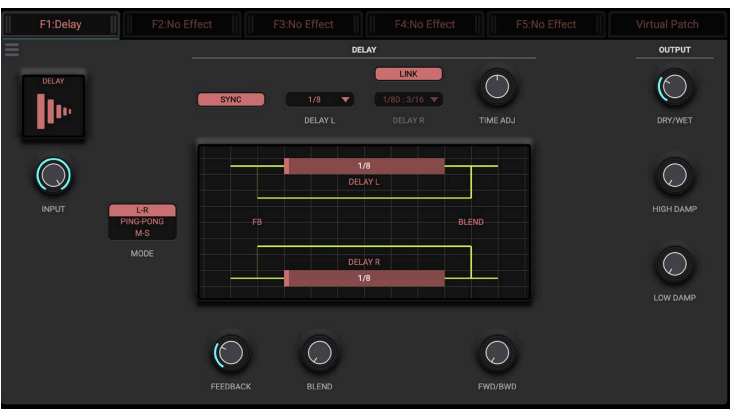

# **...0.0Inf.....................................................................-) Input (INPUT**

Adjusts the input signal level.

#### **DELAY**

# **S-M ,Pong-Ping ,R-L .................................................)Mode (MODE**

Selects the delay mode. L-R is a normal type of delay that controls the delay time from left to right. PING-PONG is a delay that mixes the left/right channel signals and plays them alternately in stereo. M-S is a delay effect that applies MS (MID, SIDE) processing to the input signal and processes the signals separately.

## **0...100 .........................................................(Feedback (FEEDBACK**

Sets the amount of feedback.

### **0...100 ......................................................................(Blend (BLEND**

When using the L-R type, this adjusts how much of the  $L(R)$  channel's delay signal is sent to the R(L) channel. When "Blend" is set to 100%, this acts as a cross delay. When using the PING-PONG type, this adjusts how much of the PING (PONG) channel's delay signal is sent to the PONG (PING) channel. When "Blend" is set to 0%, the signal is output from left to

right; and when "Blend" is set to 100%, the signal is output from right to left. When using the M-S type, this setting adjusts the balance between MID and SIDE.

## **0...100 ..........................................................(Bwd/Fwd (BWD/FWD**

Adjusts the balance between the forward signal and the backward signal. To achieve an effect similar to a reverse delay, this increases the backward signal balance.

#### **TIME**

## **(On ,Off (...............................................................)On Sync] (SYNC[**

Selects whether the effect is synchronized to the tempo.

### **(On ,Off (.............................................)On Link Time Delay] (LINK[**

The Delay 2 delay time is set to the same delay time value as for Delay 1.

### **1...5000 ....................................(1 Time Delay (MID/PING/L DELAY**

Sets the Delay L/PING/MID delay time in milliseconds (msec). Use this when the delay is not synchronized to the tempo.

### **(list(.................................)1 Time Delay Sync (MID/PING/L DELAY**

Sets the Delay L/PING/MID delay time to a note value. Use this when synchronizing the delay to the tempo.

## **DELAY R/PONG/SIDE (Delay Time 2)................................ 1...5000**

Sets the Delay R/PONG/SIDE delay time in milliseconds (msec). Use this when the delay is not synchronized to the tempo. This is not used when "Delay Time Link On" is enabled.

### **(list(..............................)2 Time Delay Sync (SIDE/PONG/R DELAY**

Sets the Delay R/PONG/SIDE delay time to a note value. Use this when synchronizing the delay to the tempo. This is not used when "Delay Time Link On" is enabled.

## **..................................................-100...100(Adjust Time (ADJ TIME**

Fine-tunes the delay time.

#### **DAMPING**

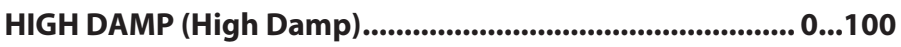

Adjusts how much the high-frequency band is dampened.

### **0...100 ......................................................(Damp Low (DAMP LOW**

Adjusts how much the low-frequency band is dampened.

56

#### **OUTPUT**

## 

Adjusts the balance between the effect sound and the direct sound.

# **Tape Echo**

This effect simulates a tape echo with three playback heads. The effect recreates the distortion and tonal changes produced by the rotation of magnetic tape.

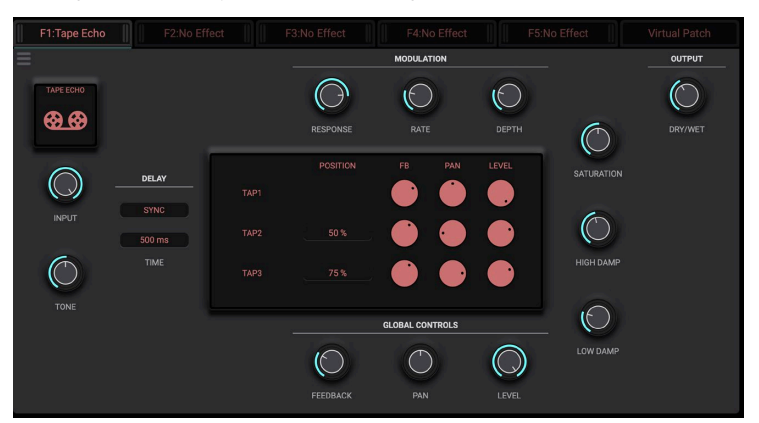

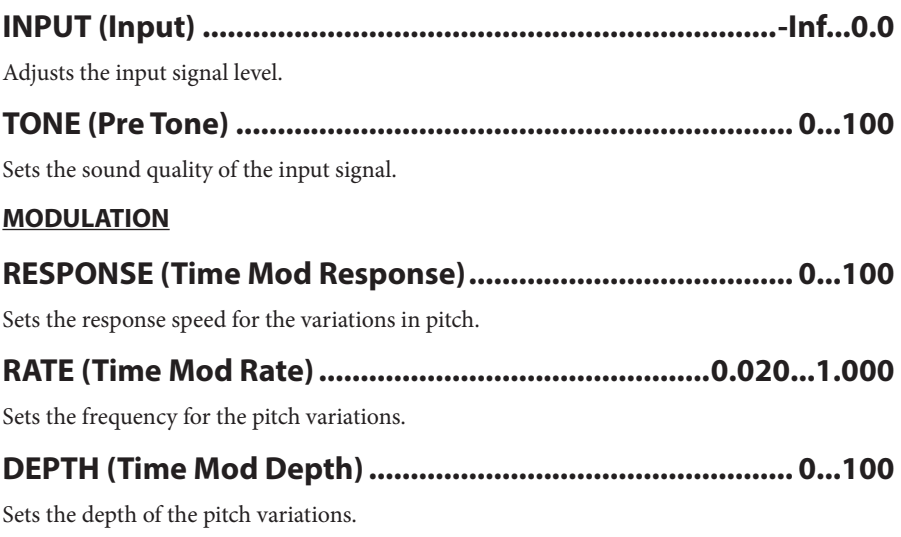

#### **DELAY**

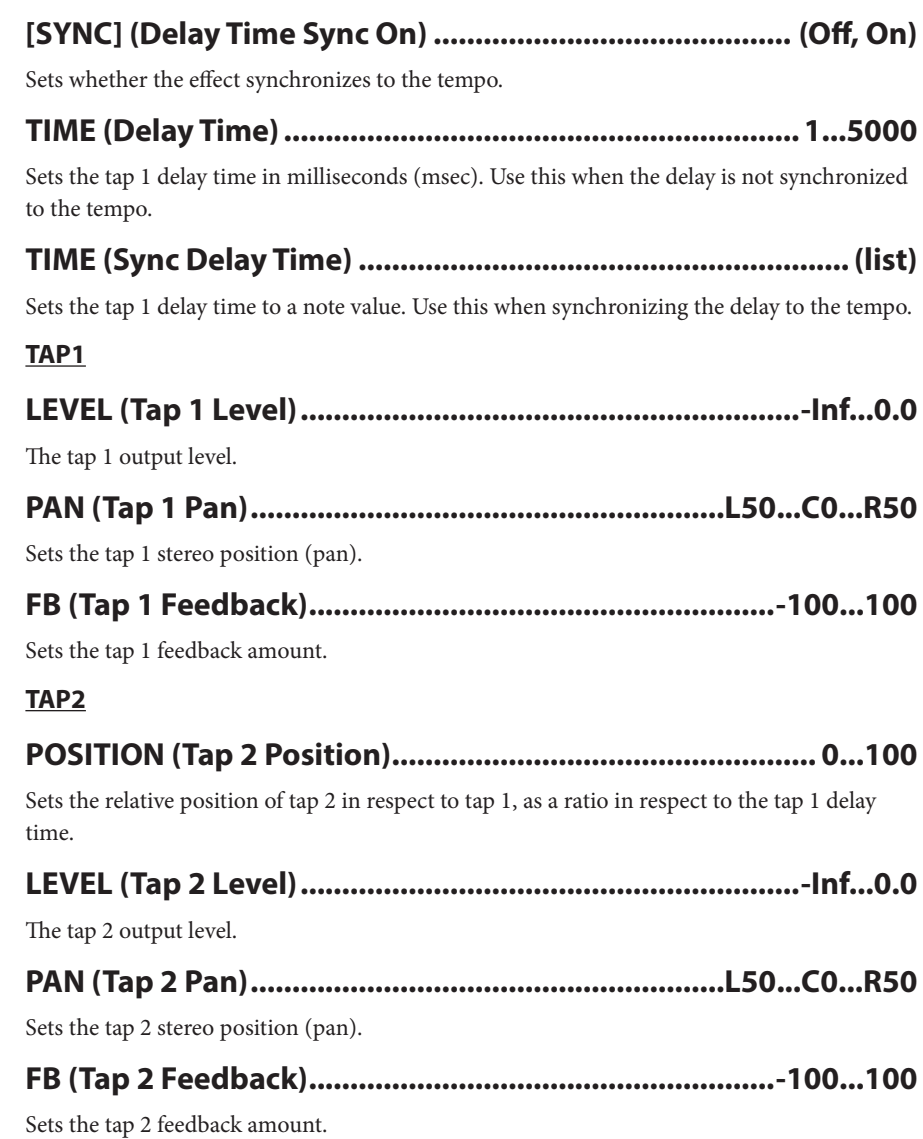

### TAP3

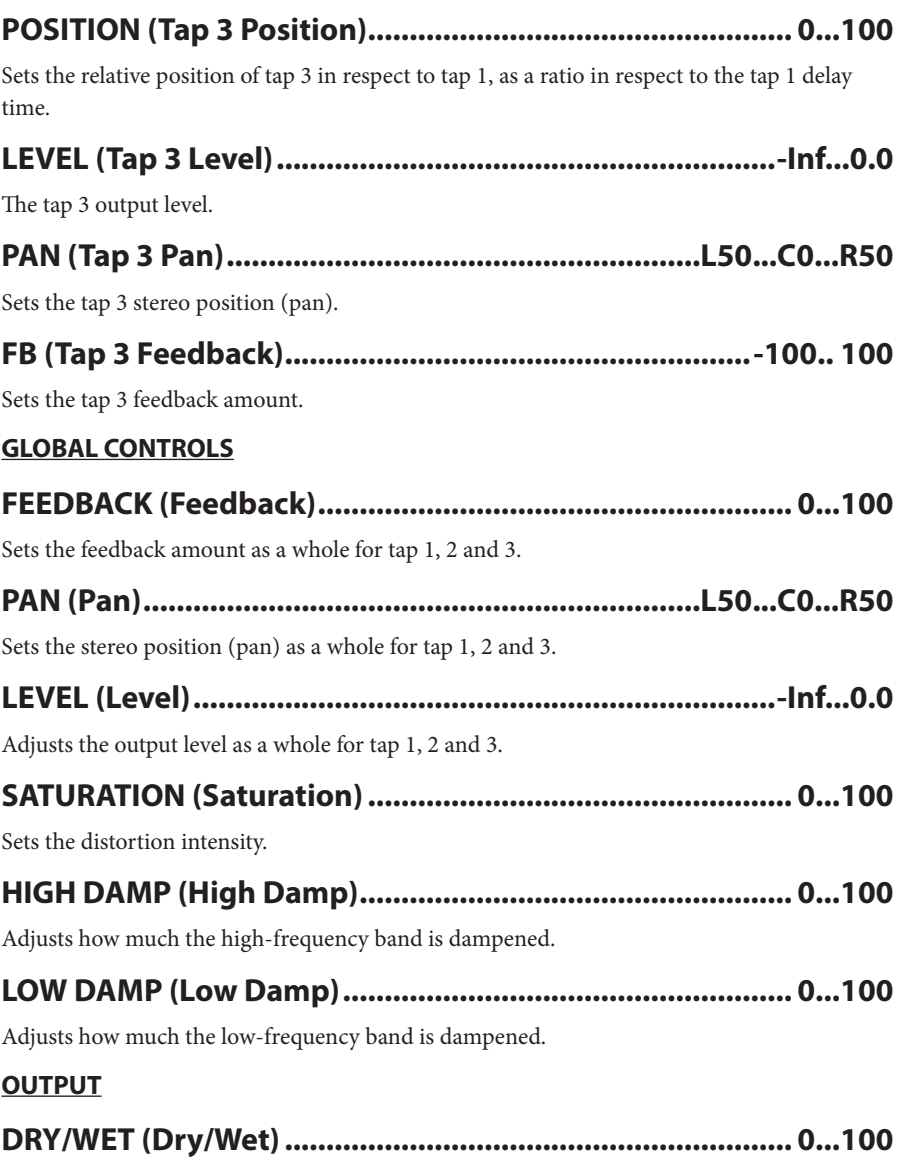

Adjusts the balance between the effect sound and the direct sound.

# **Resonator Chord**

This effect generates a sound similar to resonating strings, based on the audio input. This lets you create sounds that are reminiscent of the resonating string sounds that are produced by the sarod (an Indian instrument) or harp guitar, as well as sounds similar to what you hear when you're facing the strings of a piano while the damper pedal is pressed.

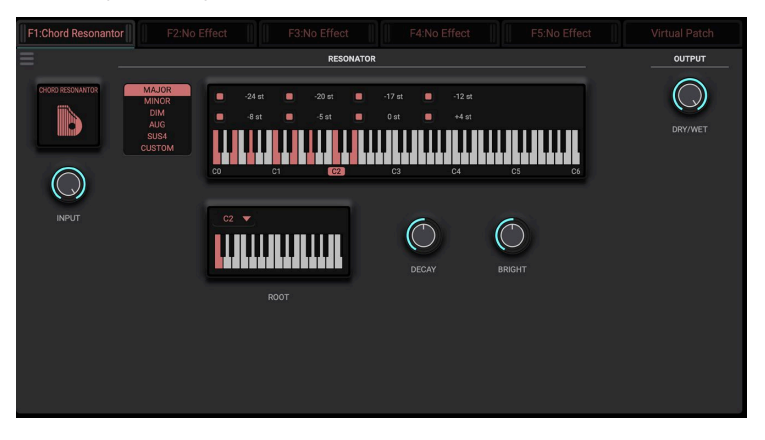

## **...0.0Inf.....................................................................-) Input (INPUT**

Adjusts the input signal level.

#### **RESONATOR**

## **(list(..............................................................................) Type (TYPE**

Selects the chord type for the resonant tone.

### **.......................................-24...24(Interval 1 Note Custom (CHORD**

Sets the pitch of the resonant tone (Note 1) when using a custom chord type, in semitones from the fundamental tone (root).

### **.......................................-24...24(Interval 2 Note Custom (CHORD**

Sets the pitch of the resonant tone (Note 2) when using a custom chord type, in semitones from the fundamental tone (root).

### **.......................................-24...24(Interval 3 Note Custom (CHORD**

Sets the pitch of the resonant tone (Note 3) when using a custom chord type, in semitones from the fundamental tone (root).

### **.......................................-24...24(Interval 4 Note Custom (CHORD**

Sets the pitch of the resonant tone (Note 4) when using a custom chord type, in semitones from the fundamental tone (root).

### **.......................................-24...24(Interval 5 Note Custom (CHORD**

Sets the pitch of the resonant tone (Note 5) when using a custom chord type, in semitones from the fundamental tone (root).

## **.......................................-24...24(Interval 6 Note Custom (CHORD**

Sets the pitch of the resonant tone (Note 6) when using a custom chord type, in semitones from the fundamental tone (root).

### **.......................................-24...24(Interval 7 Note Custom (CHORD**

Sets the pitch of the resonant tone (Note 7) when using a custom chord type, in semitones from the fundamental tone (root).

### **.......................................-24...24(Interval 8 Note Custom (CHORD**

Sets the pitch of the resonant tone (Note 8) when using a custom chord type, in semitones from the fundamental tone (root).

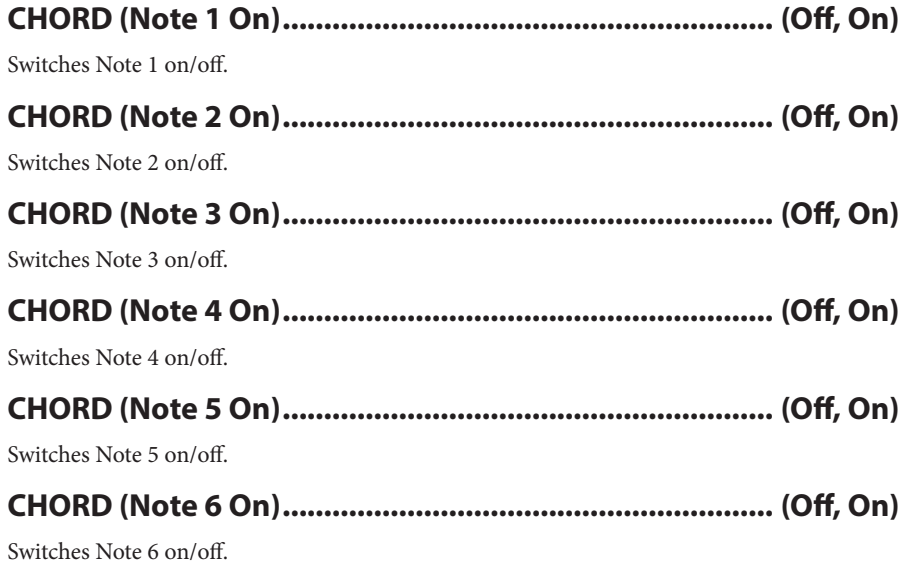

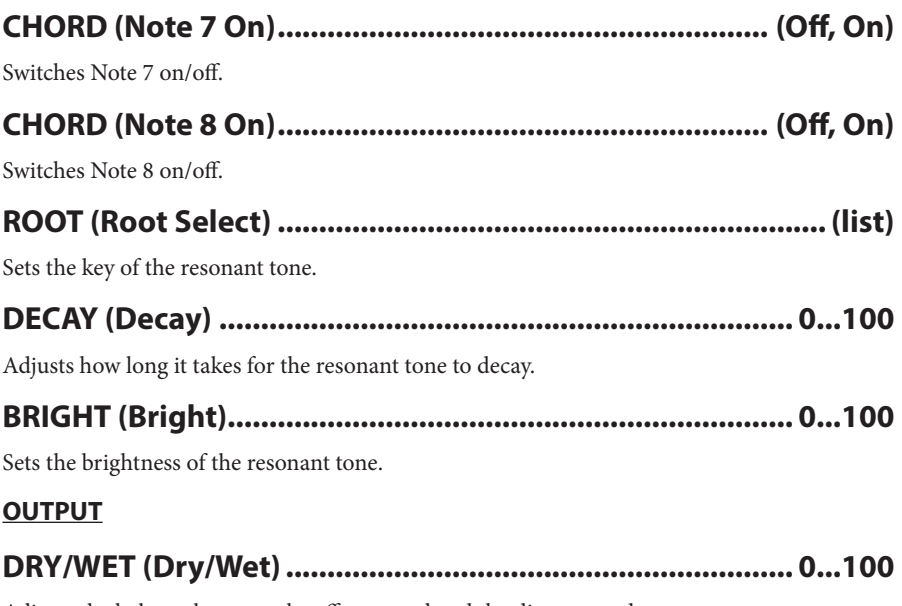

Adjusts the balance between the effect sound and the direct sound.

# **Drone String**

This effect produces a resonant Indian tambura-type *jivari* tone, according to the input.

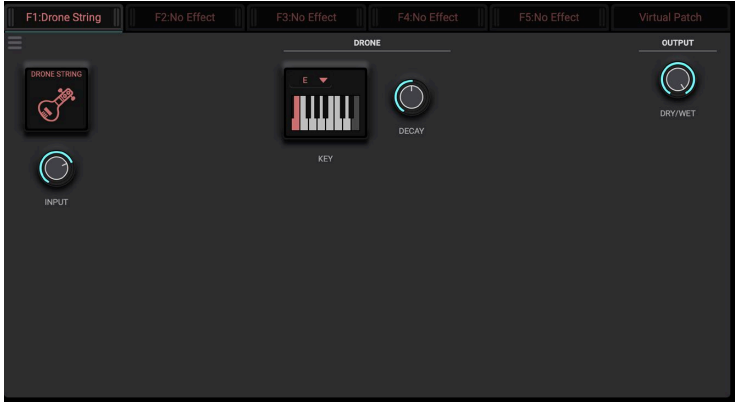

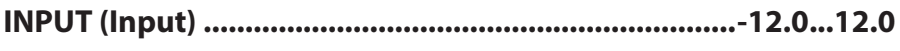

Adjusts the input signal level.

#### **DRONE**

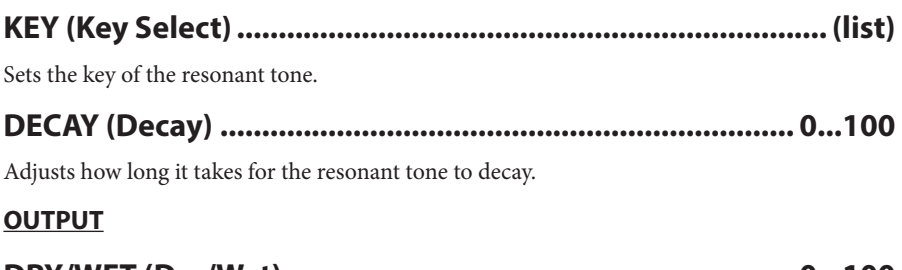

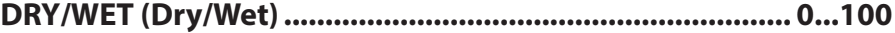

Adjusts the balance between the effect sound and the direct sound.

# **Reverb**

This is a high-definition reverb that lets you adjust the room size, the early reflections (initial reflections of the sound), the reverb tail spread and so on.

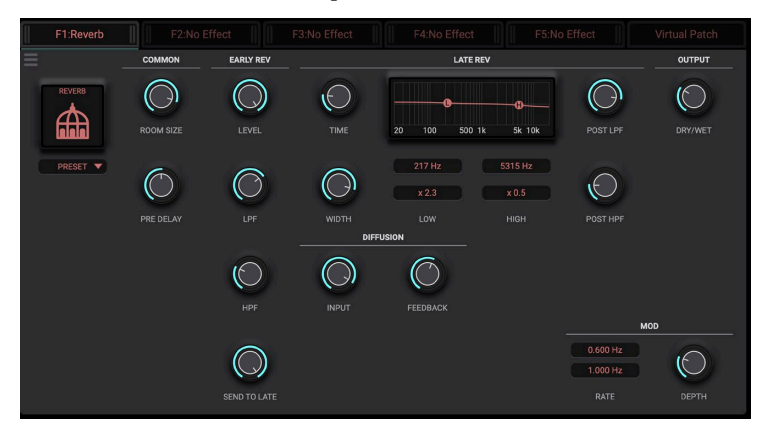

#### **COMMON**

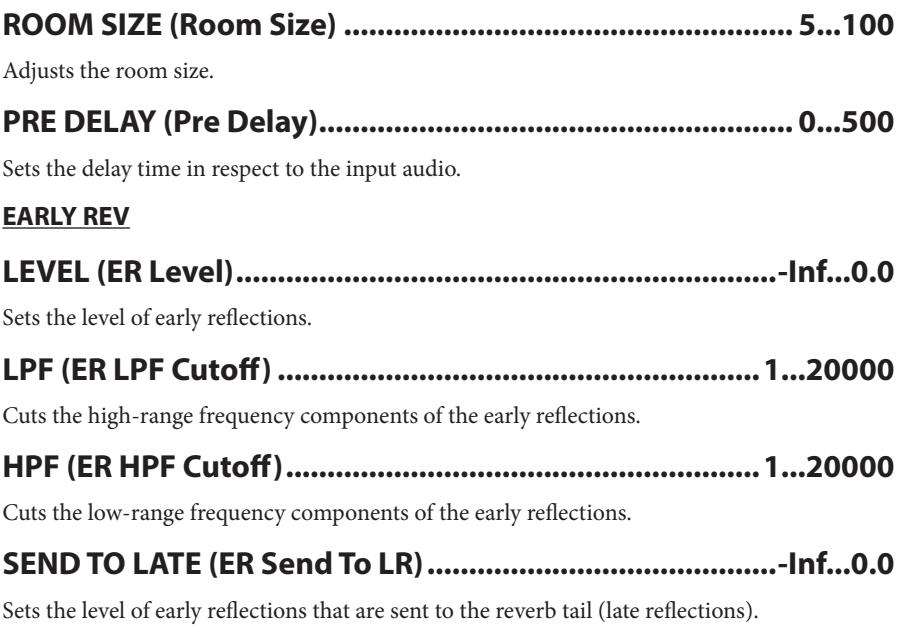

#### **LATE** REV

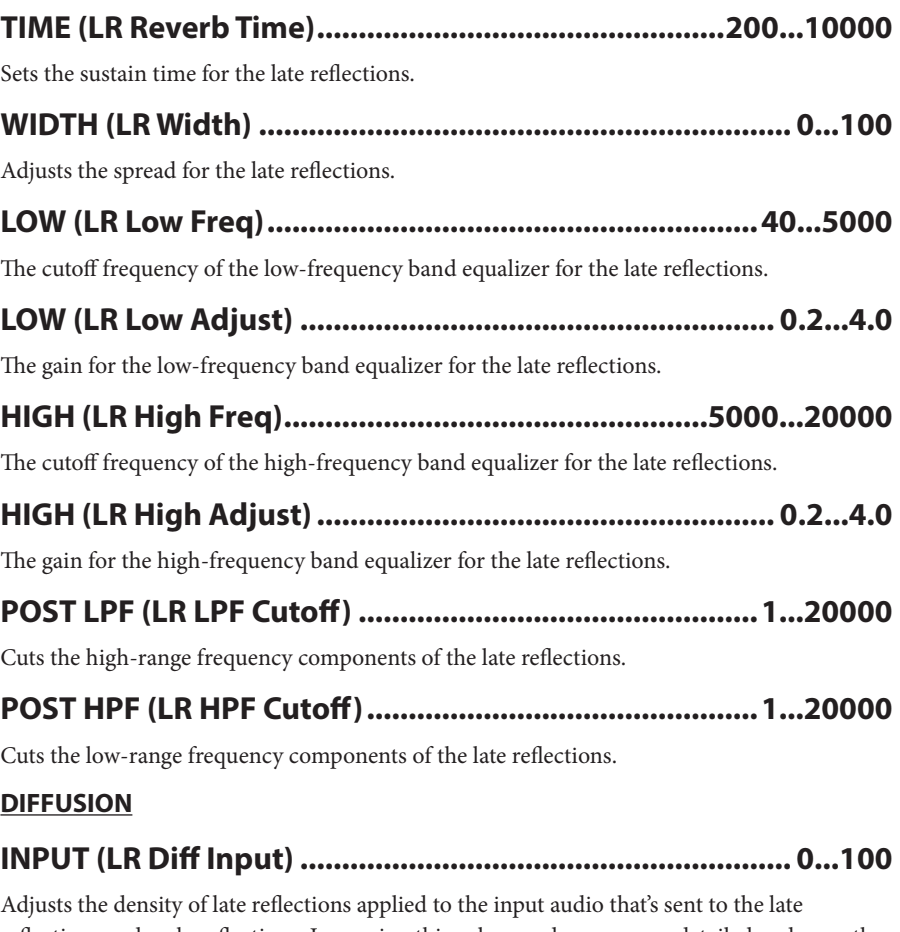

reflections and early reflections. Increasing this value produces a more detailed and smooth reverb sound.

### **0...100 .............................................(Feedback Diff LR (FEEDBACK**

Adjusts the density of the reverb sound applied to all of the late reflections. Increasing this value produces a more detailed and smooth reverb sound.

#### **MOD**

## **.......................................0.000...10.000(1 Rate Mod APF LR (RATE**

Adjusts the first LFO frequency that modulates the late reflections.

## **.......................................0.000...10.000(2 Rate Mod APF LR (RATE**

Adjusts the second LFO frequency that modulates the late reflections.

### **0...100 ................................................(Depth Mod APF LR (DEPTH**

Adjusts the depth of the modulation applied to the late reflections.

#### **OUTPUT**

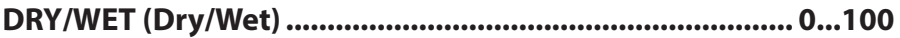

Adjusts the balance between the effect sound and the direct sound.

# **Shimmer**

A reverb with an added "shimmer" (modulated) sound that's achieved using a pitch-shifter effect. This lets you create effects ranging from sparkling to mysterious, depending on the pitch shift parameter setting.

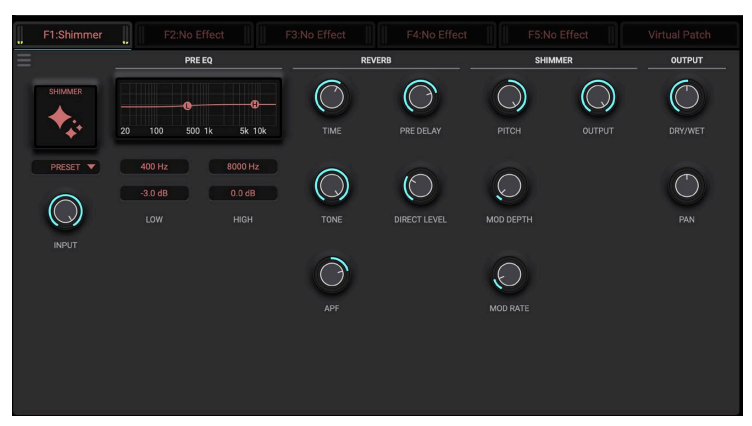

# **...0.0Inf.....................................................................-) Input (INPUT**

Adjusts the input signal level.

#### **PREEQ**

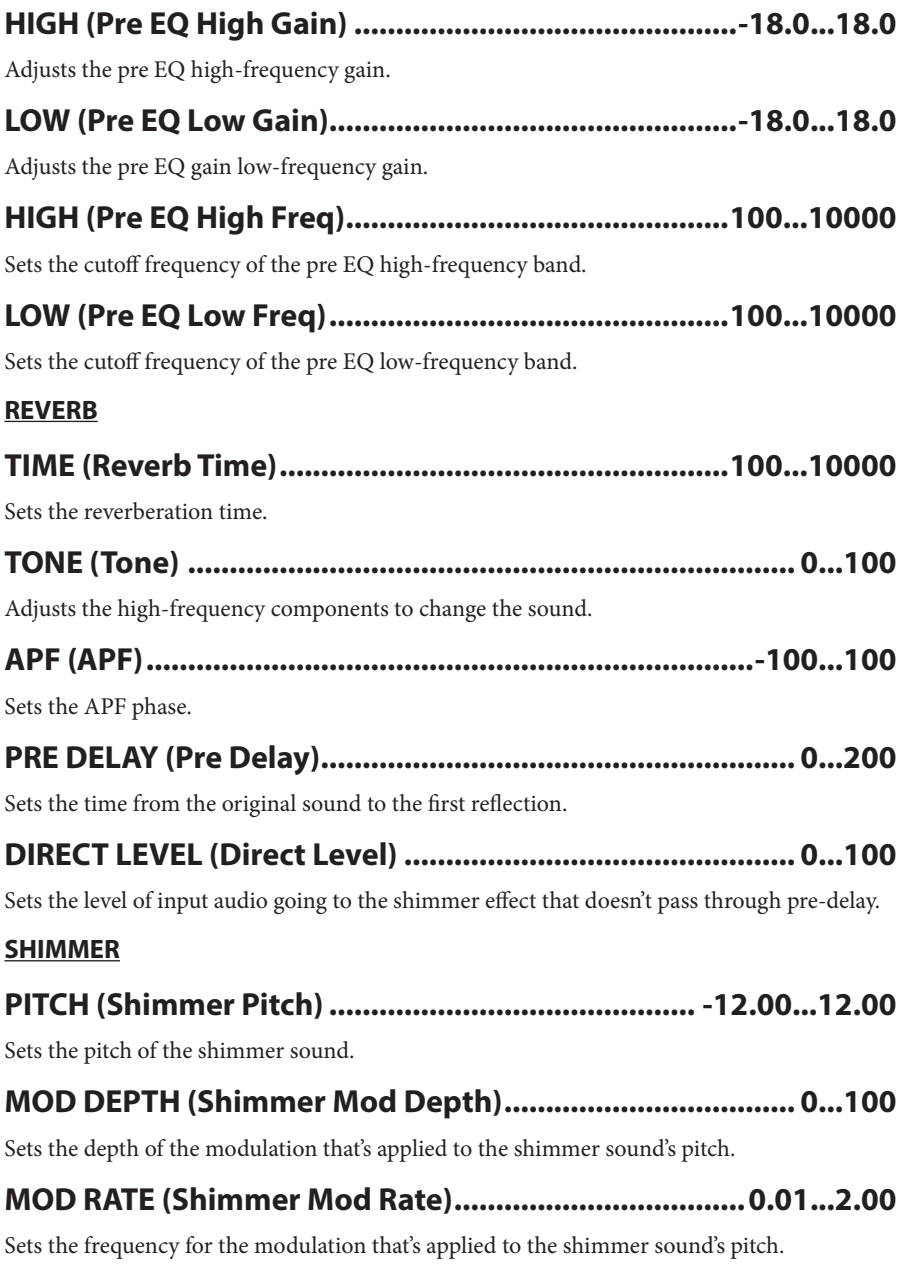

67

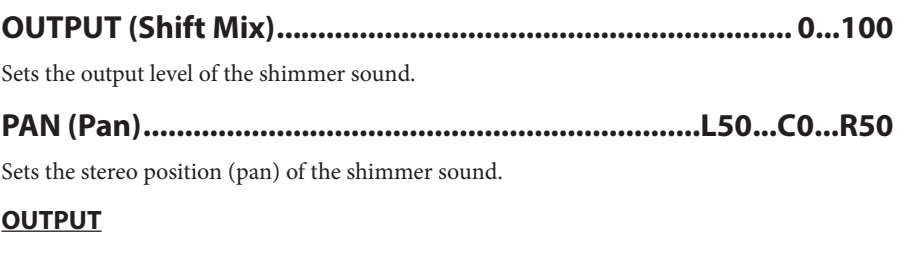

### 

Adjusts the balance between the effect sound and the direct sound.

# **Early Reflection**

This effect produces only the early reflections of a reverb, and gives the sound a sense of immediacy and presence. You can select one of four types of decay curves for the reflections.

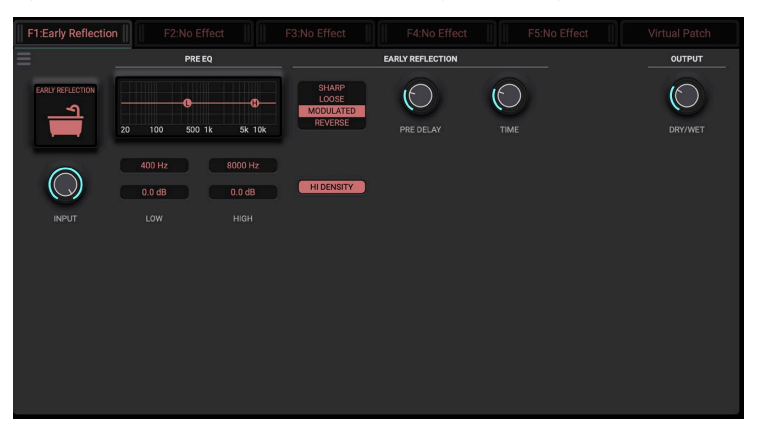

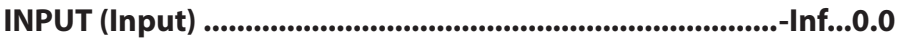

Adjusts the input signal level.

#### **PRE EQ**

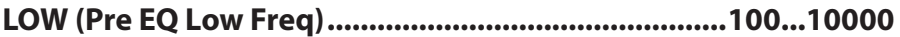

Sets the cutoff frequency of the pre EQ low-frequency band.

### 

Adjusts the pre EQ gain low-frequency gain.

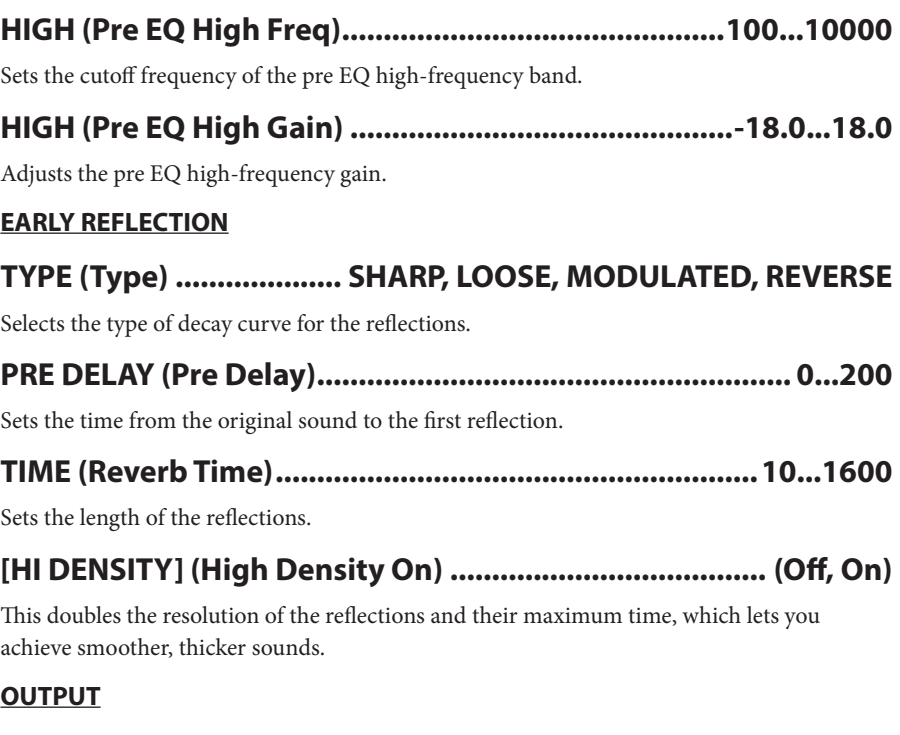

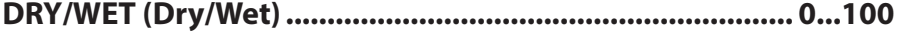

Adjusts the balance between the effect sound and the direct sound.

# **Analog Osc**

This is an analog oscillator, which features two oscillators and a noise generator. You can apply various kinds of modulation between the two oscillators.

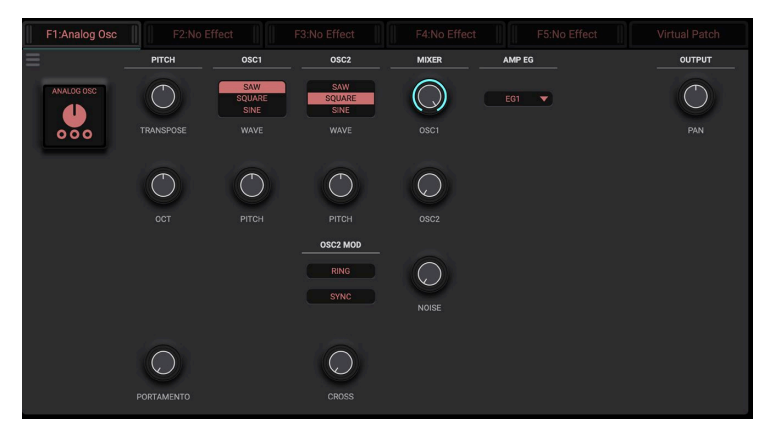

### **PITCH**

### 

Controls the pitch of Osc 1 and 2 in semitones. When both Transpose and Octave are set to 0, a C4 (note number  $= 60$ ) pitch is produced.

# 

Controls the octave of Osc 1 and 2, in octave units.

### 

This parameter controls the time it takes for the pitch to change from the previous pitch produced to the next pitch.

### OSC<sub>1</sub>

# 

Selects the waveform for oscillator 1.

## 

Controls the pitch of the oscillator in cents. The whole numbers are in semitones, and the digits below the decimal point are in cents.

### **2OSC**

## **SINE ,SQUARE ,SAW..........................................) Wave 2Osc (WAVE**

Selects the waveform for oscillator 2

## **.................................................-24.00...+24.00 (Pitch 2Osc (PITCH**

Controls the pitch of the oscillator in semitones. The digits below the decimal point are in cents. Edit this value to create a thicker sound by adding slight differences in pitch between Osc 1 and 2 for a detuned effect, or by harmonizing the sound in fifths or octaves.

#### **OSC<sub>2</sub>** MOD

### **On ,Off............................................................) On Mod Ring (RING**

Selects whether to add a ring modulation effect between Osc 1 and Osc 2. When this is set to "On", the sound from Osc  $2$  is not output, and instead the Osc 1 and a ring modulation sound is output.

# **On ,Off............................................................)On Mod Sync (SYNC**

Selects whether to add a sync modulation effect between Osc 1 and Osc 2.

When this is set to "On", Osc 2 is forcibly reset to match the Osc 1 cycle, synchronizing the two oscillators together.

By doing this, the pitch of Osc  $2$  is the same as Osc 1, but Osc  $2$  is modulated into a different waveform with different harmonics from the original.

This has no effect if Osc 1 and Osc 2 are set to the same pitch.

## **0...100 .............................................................. (Mod Cross (CROSS**

Adds a cross-modulation effect between Osc 1 and Osc 2.

If the value is 0, the effect is disabled. This produces an effect similar to FM modulation, as the signal from Osc 1 is used to calculate the pitch of Osc 2.

Increasing this number strengthens the modulation effect.

### **MIXER**

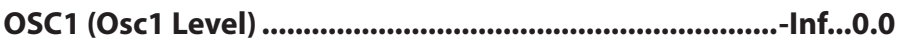

Controls the level of oscillator 1.

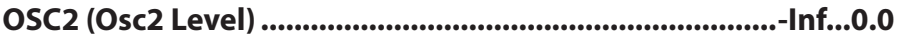

Controls the level of oscillator 2.

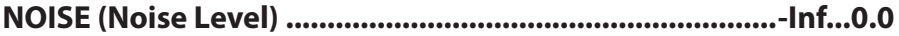

Controls the level of the white noise oscillator

#### **EG AMP**

## **Const 4, 3, 2, 1,EG........................) Select EG Amp] (Const 1-4,EG[**

Selects the envelope used to control the oscillator volume. When "Const" is selected, the sound continues to output.

#### **OUTPUT**

**50R0...C50...L...................................................................)Pan (PAN**

Controls the left-right position in the stereo field for all outputs.

# **Sample Osc**

An oscillator that plays back sampled waves. You can choose the waveform you wish to play.

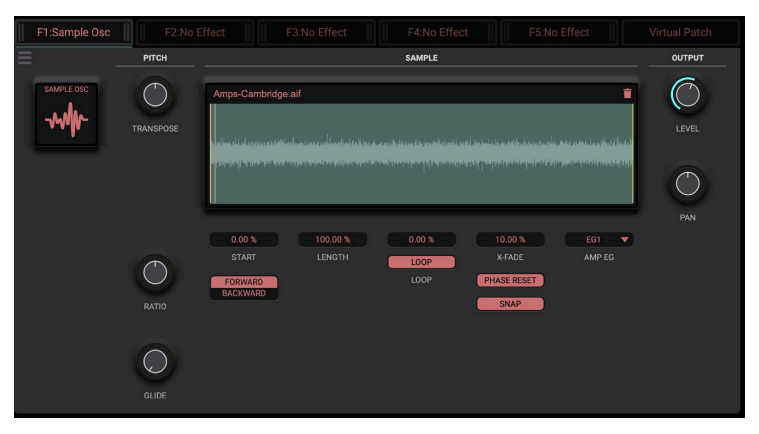

#### **PITCH**

### **-12.00...12.00 .........................................(Transpose (TRANSPOSE**

Adjusts the pitch used to play the sample in semitones and cents. The whole numbers show the semitones, and the decimal numbers show the cents.

## **..16.00 ......................................................0.06 (Ratio Pitch (RATIO**

Sets the speed at which the sample plays back. Higher settings make the sample play back faster (at a higher pitch). The unit is shown as a multiple. At a value of 1.0, the sample plays back at its actual speed.
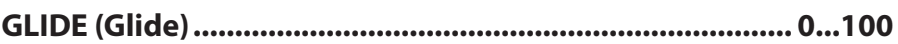

Controls how long it takes to change to the playback speed that's edited in the RATIO parameter. Higher numbers for this parameter make the speed change more gradually.

#### **SAMPLE**

## **(list(....................................................)Select Sample] (PATH FILE[**

This selects the sample to play.

## **..............................................................0.00...100.00(Start (START**

Sets the starting position where the sample plays back. Set this to 0 to start at the beginning of the sample, and 100 to start at the end.

#### **............................. (Backward/Forward] (BACKWARD/FORWARD[ BACKWARD ,FORWARD ...................................................................**

Selects the playback direction of the sample. "Forward" plays the sample back forward, and "Backward" plays the sample in reverse.

### **.......................................................0.00...100.00 (Length (LENGTH**

Sets how much of the sample is played. A value of 100 plays back the entire sample.

#### **......................................................0.00...100.00(Start Loop (LOOP**

Sets the starting position for loop playback of the sample.

### **(On ,Off (..............................................................)On Loop] (LOOP[**

Selects whether the sample plays as a loop. Set the loop range using the "Loop Start" and "Length" parameters.

#### **100.00 .........................................................0.00..(Fade-X (FADE-X**

This parameter adjusts the crossfade range for loop playback.

#### **(On ,Off (.....................................)On Reset Phase] (RESET PHASE[**

This sets whether to play back from the start point or from the current playback position when you press the XY pad to play back a sample. Normally, this is set to "On".

#### **(On ,Off (..............................................................)On Snap] (SNAP[**

Use this to select whether to search for a zero cross point close to the loop range and play the sample from that position. You might want to use this if you don't want any unwanted noise to occur when you're playing.

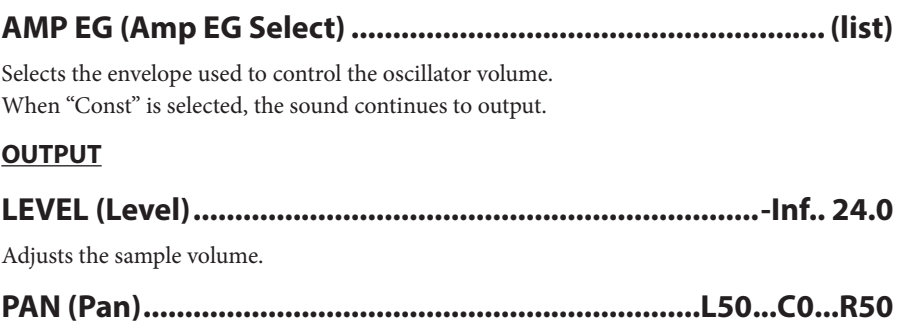

Controls the left-right position in the stereo field for the effect output.

# **Modulation**

# **LFO**

The LFO is an oscillator that produces frequencies below the audible range, and is used when you want to make slow changes to the sound.

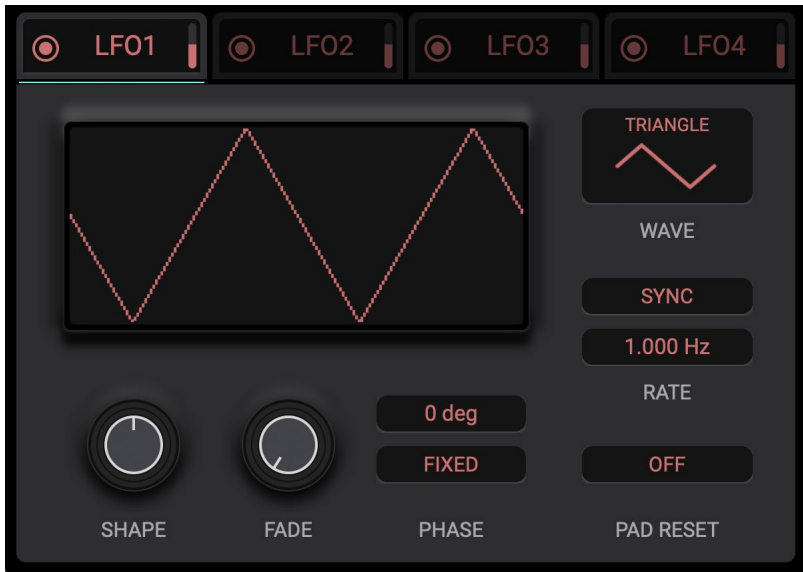

#### LFO<sub>1</sub>

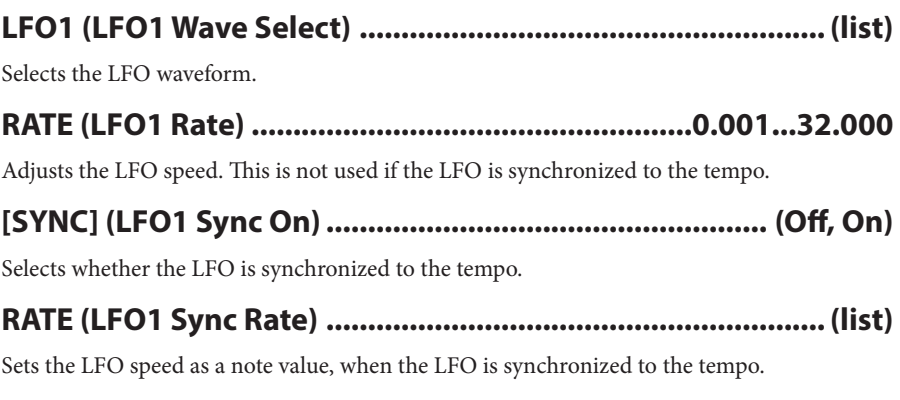

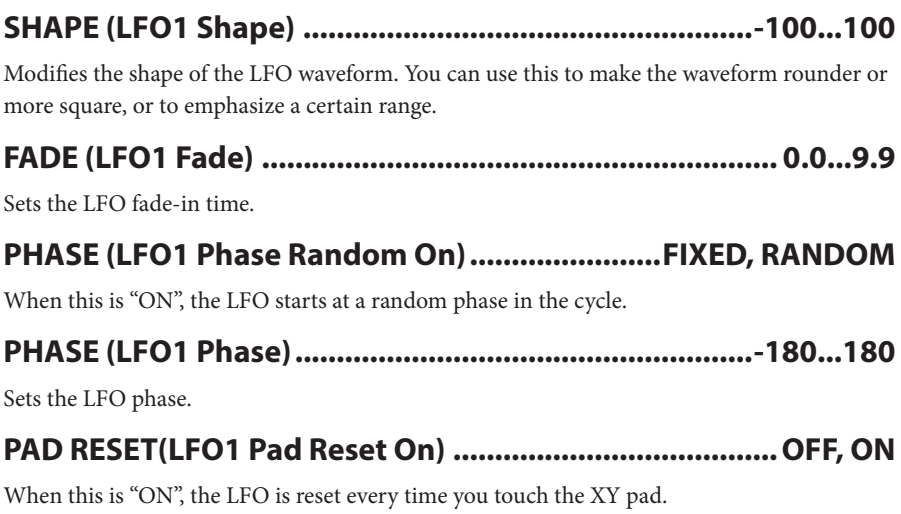

#### LFO<sub>2</sub> to CH<sub>4</sub>

For LFO2–LFO4, refer to the explanations for LFO1.

# **EG**

This is a modulation source for adding a one-shot effect when you touch the XY pad.

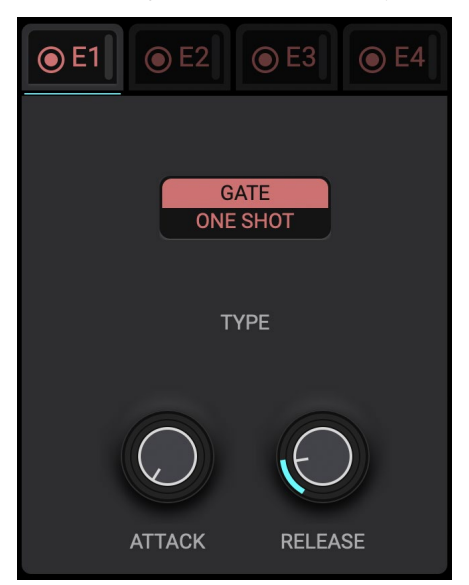

#### **1E**

### **Oneshot ,Gate ......................................................)Type 1EG (TYPE**

Selects the envelope type. When you trigger the envelope by touching the XY pad, the "GATE" setting makes the EG sustain at maximum value until you release the note, whereas the "One Shot" setting makes the EG move to its release segment once it reaches the maximum level.

#### **.......................................................0...47000 (Attack 1EG (ATTACK**

Sets the time it takes for the EG level to reach its maximum value from the minimum value.

#### **...................................0...47000 (Release 1EG) (DECAY/ (RELEASE**

Sets the time it takes for the EG to decay and reach its minimum value after the maximum level is reached

# **Envelope follower**

This is a modulation source that generates and outputs an envelope from the input signal. Use this when you want to add effects according to the input signal level.

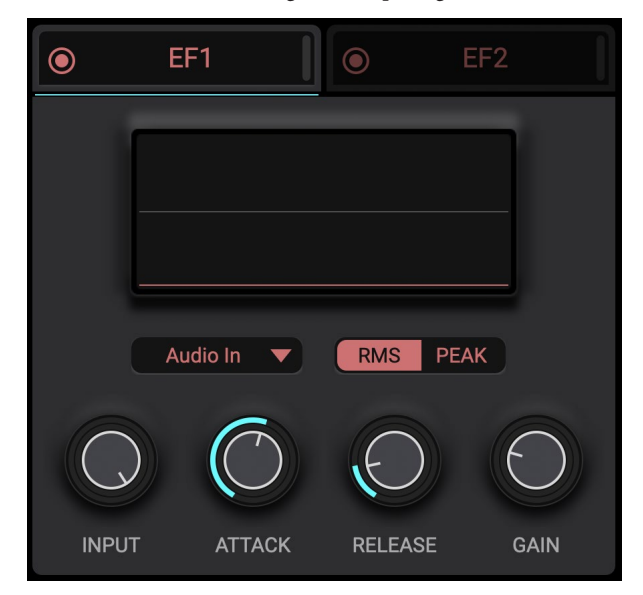

#### **EF1**

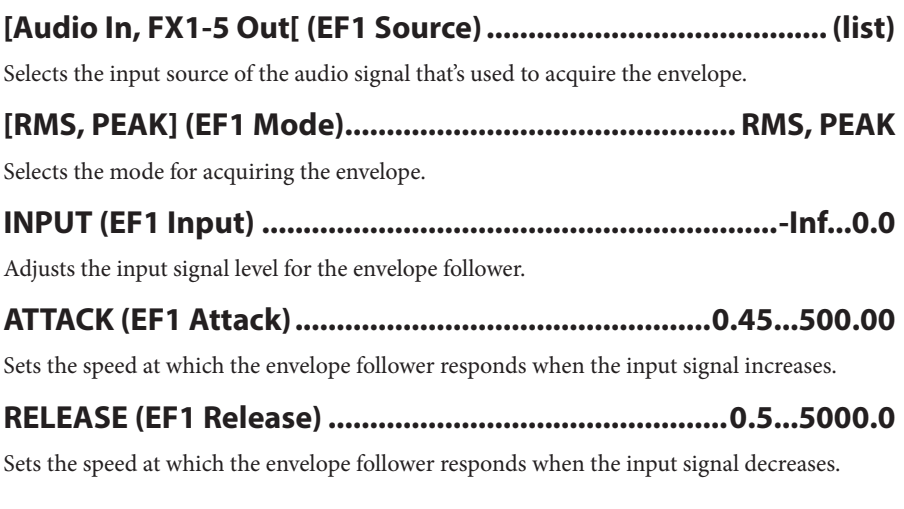

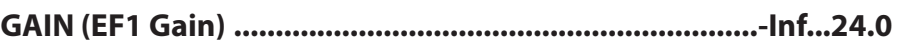

Adjusts the gain for the acquired envelope.

# **XY pad**

You can assign different parameters to control with this pad for the X and Y axes respectively. Parameters for automation as well as CC control can be used.

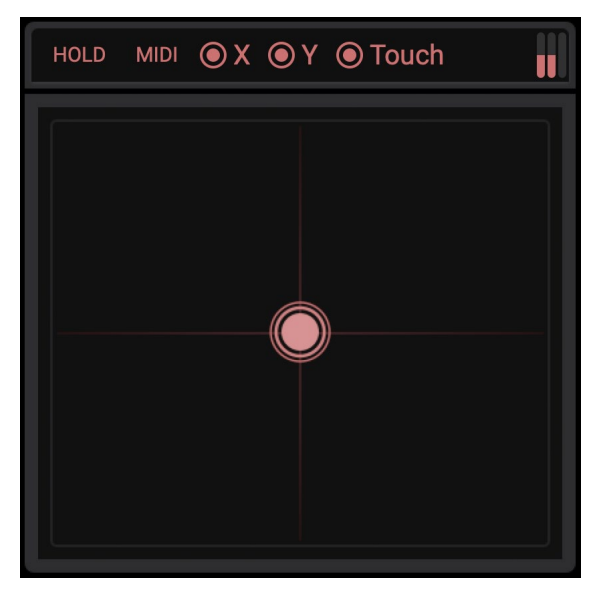

### 

Holds (maintains) the touch state of the XY pad. This is useful when you want to always apply certain effects.

#### 

The KAOSS PAD plugin lets you virtually "touch" the XY pad via MIDI note messages. Pressing this button shows a screen where you can check which note numbers correspond to the XY pad.

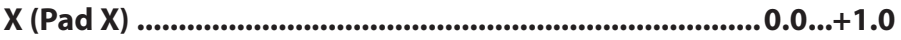

The X coordinate position.

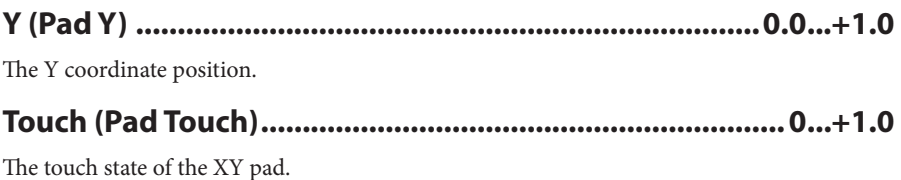

# **Virtual Patch**

The virtual patch works like an imaginary patch bay that lets you connect modulation sources to their destinations. You can make a total of 32 connections. A remapper is used to connect the modulation sources to their destinations, which gives you the freedom to create even more complex behaviors.

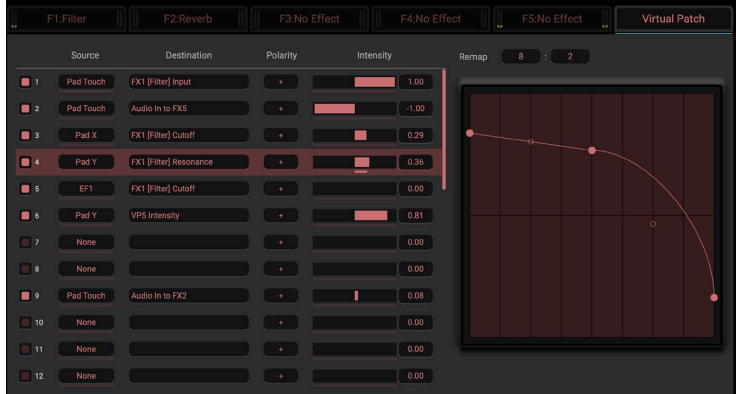

You can also do the patching by dragging and dropping modulation sources to parameters.

#### **Off/On**

Controls whether the virtual patch effect is on or off.

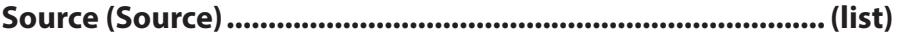

Selects the modulation source.

#### **(list(.........................................................)Distination(Destination**

Selects the modulation destination.

#### **+/- ...................................................................+, (Polarity (Polarity**

Selects whether unipolar modulation (which considers the modulation source as a value from 0 to 1) or bipolar modulation (which considers the modulation source as a value from  $-1$  to  $+1$ ) is applied.

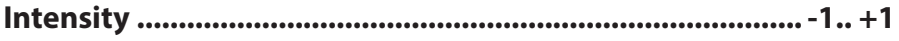

Controls the strength of the modulation.

# **Mixer**

**MIXER**  $\overline{2}$  $\downarrow$ 100  $\overline{2}$ 100 100 100 100  $\overline{\mathbf{r}}$ 100  $((\bullet))$ IN

This routes the inputs and outputs for the five multi-effects.

#### **0...127 ...............................................(5 1..FX to In Audio (5 1... ,IN**

Sets the level of audio input that's sent to the input of each effect. A value of 100 is equal to 0 .dB

#### **0...127 .......................................(1...5FX to 1..5FX (1...5FX 1...5,FX**

Sets the signal level that's sent from the output of each effect to the input of each effect. A value of 100 is equal to 0 dB.

#### **0...127 ............................................(Master to 1..5FX (5 1..FX ,Out**

Sets the signal level that's sent from the output of each effect to the master output. A value of 100 is equal to  $0$  dB.

#### Pan, FX1.. 5 (FX1..5 Output Pan)............................L50...C0...R50

Sets the stereo position (pan) that's sent from the output of each effect to the master output.

#### **.........................................................-18.0...18.0 (Volume Input (IN**

Adjusts the input level of the audio input.

#### **...................................................-18.0...18.0(Volume Output (OUT**

Adjusts the output level of the master output.

#### $\bullet$  $\rightarrow$ **Global parameters**

These are settings that apply to the entire application, not just the individual programs.

 $\sim$  $\triangle$  $\blacksquare$   $\blacksquare$ 

 $\triangle$ 

. . . . . . .

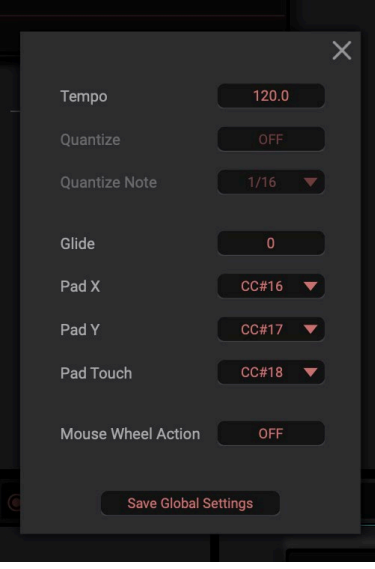

## 

The tempo setting that's used when you use this app as a standalone application. This setting is not used when you use this app as a plugin.

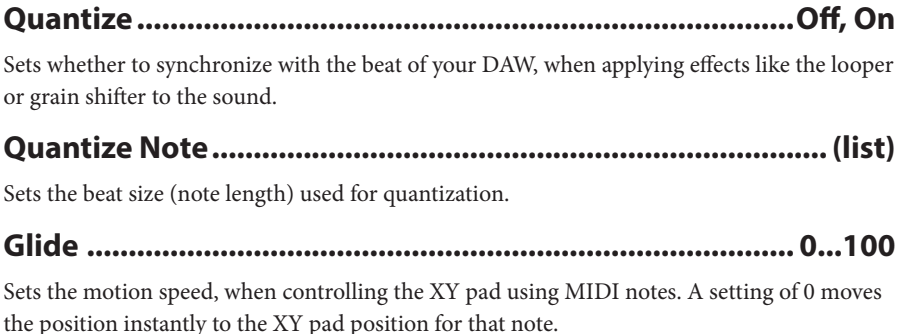

#### **MIDI CC settings**

#### Pad X................................ None, CC#1.. #31, #33.. #95, #102... 119

Sets the MIDI control change number that corresponds to the X coordinate when controlling the XY pad from an external MIDI device.

#### Pad Y ................................ None, CC#1.. #31, #33.. #95, #102... 119

Sets the MIDI control change number that corresponds to the Y coordinate when controlling the XY pad from an external MIDI device.

#### Pad Touch ...................... None, CC#1.. #31, #33.. #95, #102... 119

Sets the MIDI control change number that corresponds to the touch event when controlling the XY pad from an external MIDI device.

#### **On .Off............................................................Action Wheel Mouse**

Allows parameter changes with the mouse wheel.

#### **................................................................... button Default As Save**

You can click the Save As Default button to save the above settings to a file and then recall those settings when the software is launched again.

# **Appendices**

# **Troubleshooting**

Please check the following points if you experience problems.

### **No** sound

- Are the "Audio/MIDI Settings" (shown when you select "System > Preferences..." from the menu) correctly configured?
- Is the FX OUT or any other volume-related parameters set to 0?
- Is your computer set to produce sound?  $\rightarrow$  If you're using Windows, open the Control Panel and check [Sound and Audio Device

 $\rightarrow$  If vou're using macOS, check [System Settings]  $\rightarrow$  [Sound] and Application folder  $\rightarrow$ Utility folder  $\rightarrow$  [Audio MIDI Settings]  $\rightarrow$  [Audio Devices].

- If you're using your computer's sound card, is the sound card set up correctly?
- If you've connected an audio device to your computer, is the audio device set up so that sound can be output from it?
- Is the audio input connected to the effect in the matrix mixer settings?  $\rightarrow$  Set the input level for the appropriate effect on the first row of the mixer.
- Is there an unnecessary feedback loop configured in the matrix mixer?  $\rightarrow$  In some conditions, you may be able to set the sound so that it keeps amplifying itself. which results in no sound being produced.

# **The sound has clicks, pops, or noise**

• You may experience clicks, pops, or noise if your computer's CPU is experiencing a heavy load. If you are having this type of problem, try the following.

 $\rightarrow$  If other applications are running, close them.

 $\rightarrow$  In the "Audio/MIDI Settings" (shown when you select "System > Preferences..." from the menu), increase the audio buffer size. However, increasing this too much will also increase the latency (delay before you hear sound).

## **Sound** is delayed

Extency is determined by "the number of samples"  $\times$  "the number of buffers". In the "Audio/MIDI Settings" (shown when you select "System > Preferences..." from the menu), set the "Audio buffer size" and the "Sample rate" to the lowest settings that still allow stable operation.

Properties].

# **Can't control the software synthesizer from a MIDI** device connected to the computer

- Are your computer and MIDI device connected correctly?
- Is the connected MIDI device detected by your computer? → If you're using Windows, open the Control Panel and check [Sound and Audio Device  $Properties$ ]  $\rightarrow$  [Hardware].

→ If you're using macOS, open the Application folder → Utility folder → [Audio MIDI Settings]  $\rightarrow$  [MIDI Device], and make sure that your MIDI device is detected.

• Are the "Audio/MIDI Settings" (shown when you select "System > Preferences..." for the menu) correctly configured?

# **Specifications**

 $p_{\text{resets}} \cdot 128$ Standalone operation or as a VST3/AU (v2)/AAX plug-in instrument

# **Operating requirements**

## **for** Mac

OS: macOS 10.14 Mojave or later (Latest updates) CPU: Apple M1 or better, or Intel Core i5 or better (Core i7 or better recommended) Memory: 8 GB RAM or more (16 GB RAM or more recommended) Storage: 8 GB or more free space (SSD recommended) Internet connection Plug-in: AU (v2), VST3, AAX (Only 64 bit plug-in is supported)

. . . . . . . .

 $\sqrt{2}$ 

## **Windows for**

OS: Windows 10 64bit<sup>\*</sup> or later (Latest updates)  $*$  This software will not run on a 32-bit OS. CPU: Intel Core i5 or better (Core i7 or better recommended) Memory: 8 GB RAM or more (16 GB RAM or better recommended) Storage: 8 GB or more free space (SSD recommended) Internet connection Plug-in: VST3, AAX (Only 64bit plug-in is supported)

\* Appearance and specifications of this product are subject to change without notice.

# **Support and service**

# **Information to provide when contacting us**

In order for us to help you, we'll need the following information since product support cannot be provided without it:

- Your name
- The name and version of the product
- The name of the device that you're using
- The version of the operating system
- Your question (provide as much detail as possible)

# **Before you contact us**

Before you contact us, check whether this manual or KORG app Help Center has an answer for your question.

Please be aware that we cannot answer questions about products that are not made by Korg, such as basic operation of your hardware device, or general questions about creating songs or .sounds

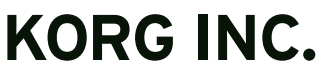

4015-2 Yanokuchi, Inagi-City, Tokyo 206-0812 JAPAN © 2022 KORG INC. 2022 Fublished 11/2022